# **PHILIPS**

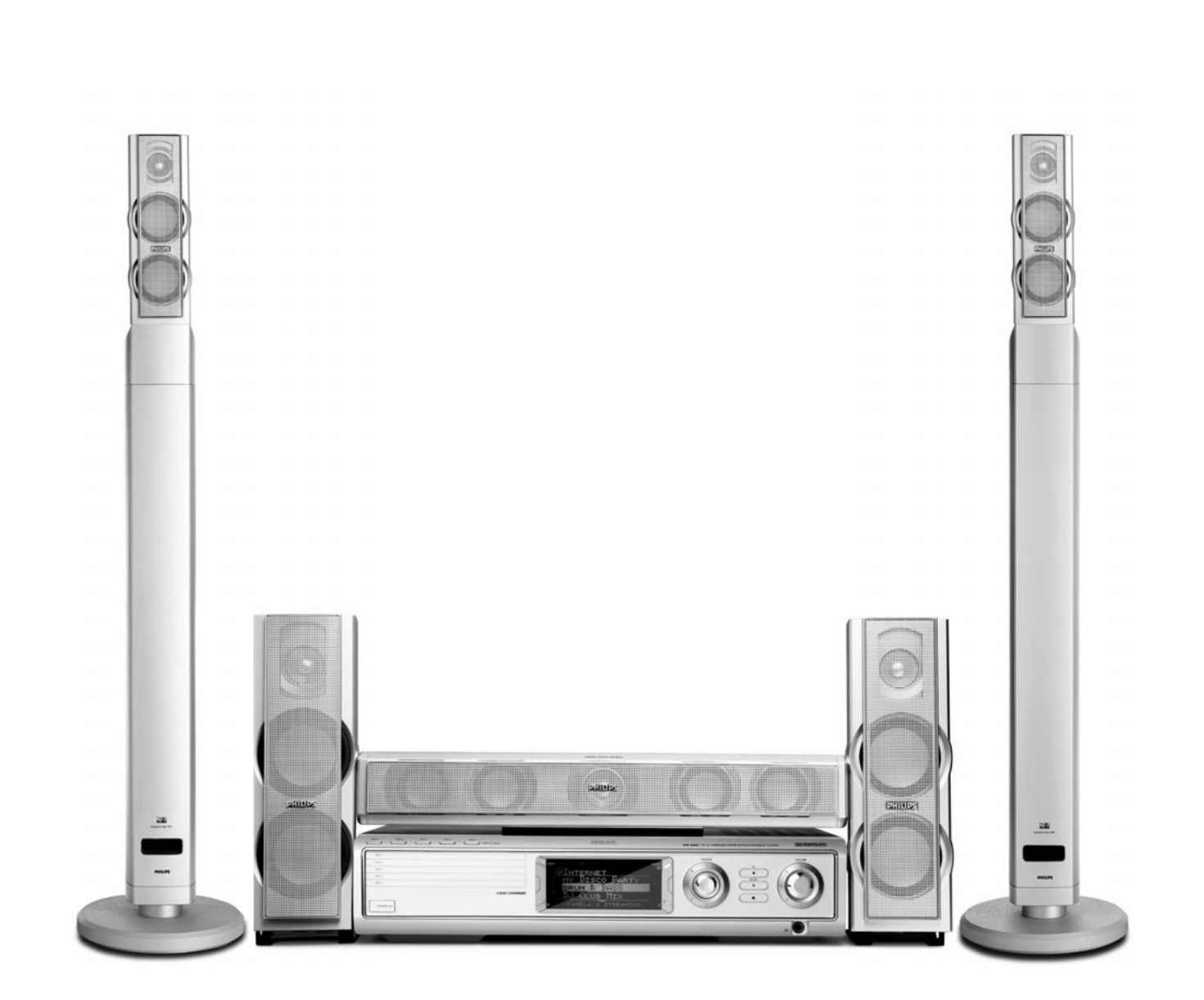

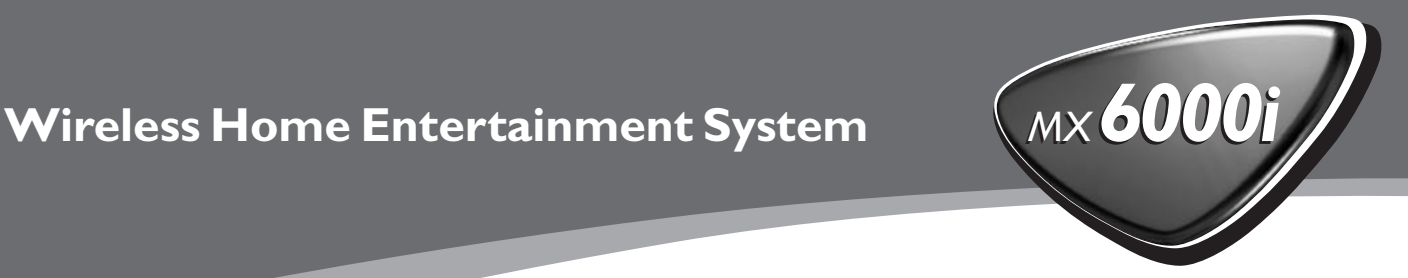

Con la presente Philips Consumer Electronics, BCU Audio Video Entertainment dichiara che questo MX6000i è conforme ai requisiti essenziali ed alle altre disposizioni pertinenti stabitilite dalla direttiva 1999/5/CE.

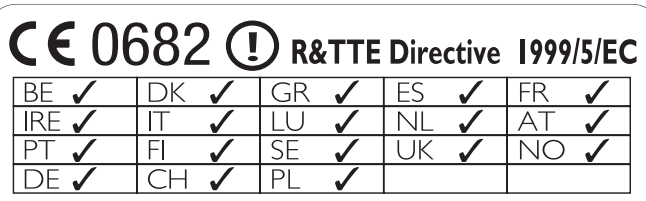

## **Norge**

Typeskilt finnes på apparatens bakside.

*Observer: Nettbryteren er sekundert innkoplet. Den innebygde netdelen er derfor ikke frakoplet nettet så lenge apparatet er tilsluttet nettkontakten.*

For å redusere faren for brann eller elektrisk støt, skal apparatet ikke utsettes for regn eller fuktighet.

## **Italia**

#### **DICHIARAZIONE DI CONFORMITA'**

Si dichiara che l'apparecchio MX6000i Philips risponde alle prescrizioni dell'art. 2 comma 1 del D. M. 28 Agosto 1995 n. 548.

Fatto a Eindhoven

Philips Consumer Electronics Philips, Glaslaan 2 5616 JB Eindhoven,The Netherlands

## **Indice**

### **[Informazioni generali](#page-4-0)**

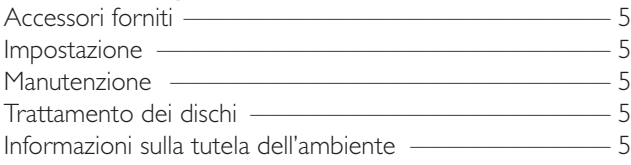

#### **[Telecomando](#page-5-0)**

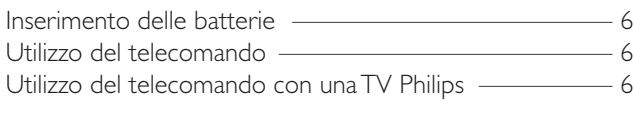

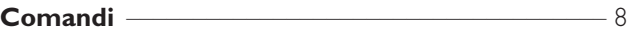

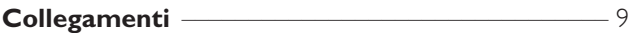

### **[Collegamento …](#page-9-0)**

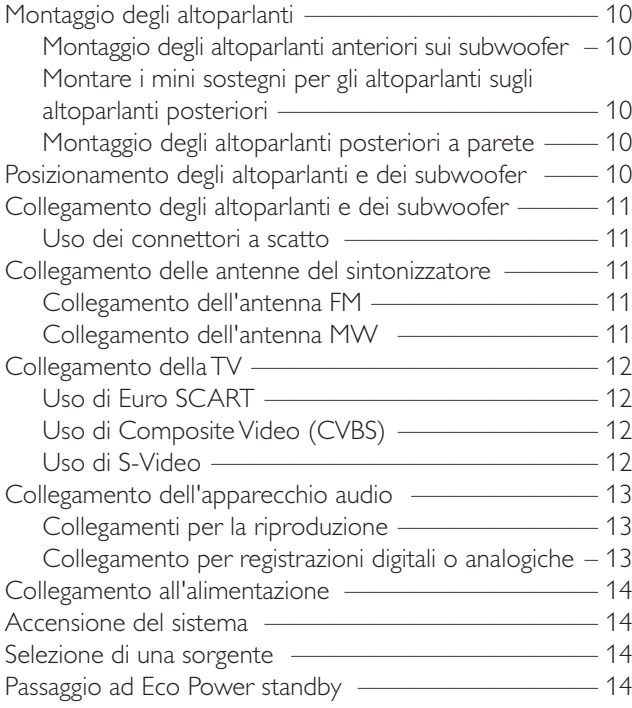

### **[Impostazioni per la TV](#page-14-0)**

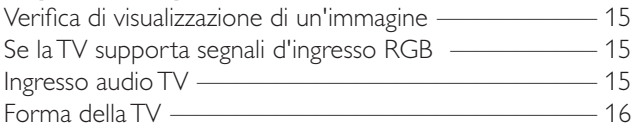

#### **[Volume e audio](#page-16-0)**

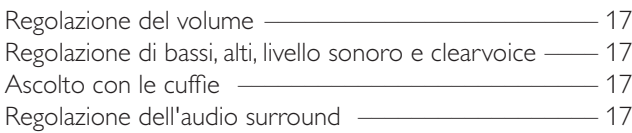

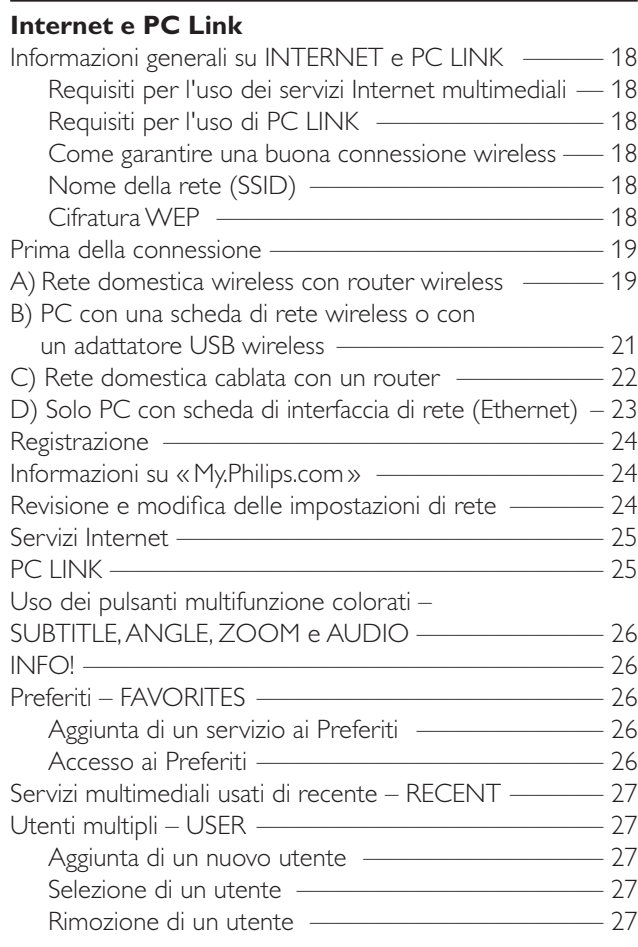

#### **[Disco](#page-27-0)**

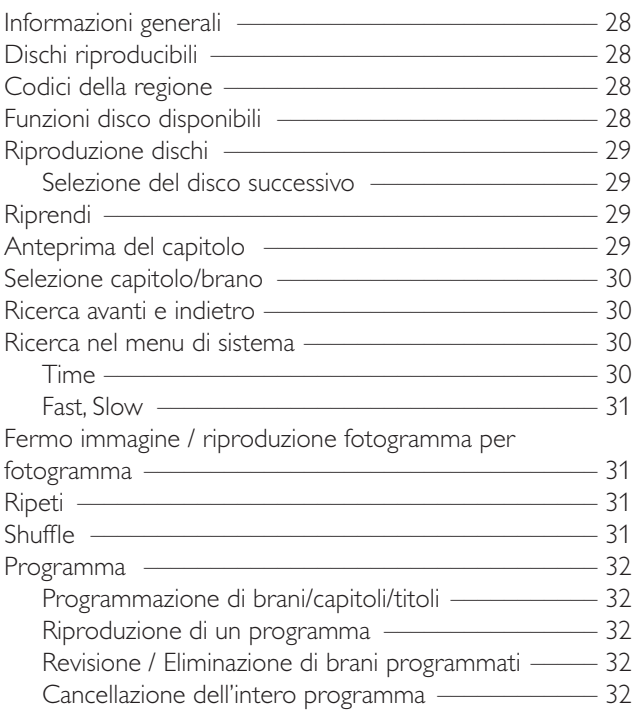

## **Indice**

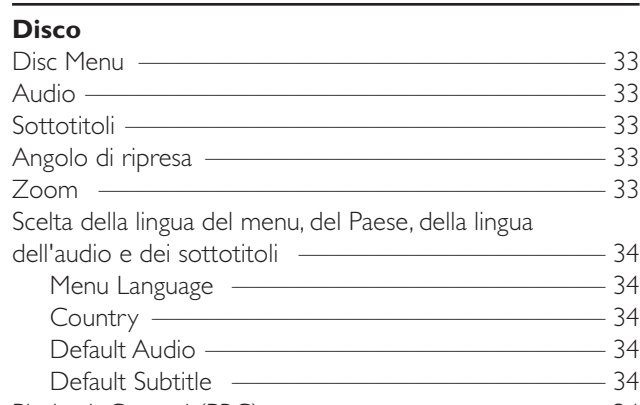

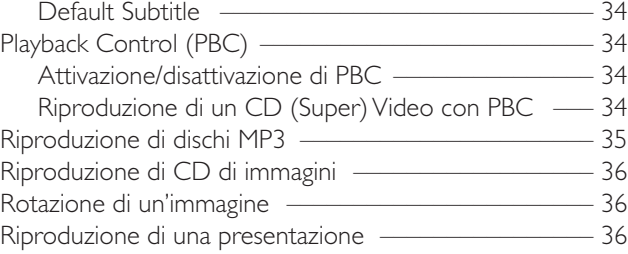

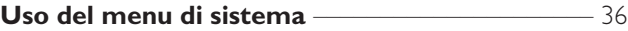

 $\frac{1}{\sqrt{2}}$  $\frac{2}{33}$  $\frac{33}{-}$  $\frac{33}{2}$  $\frac{2}{33}$ 

#### **[Controllo degli accessi](#page-36-0)**

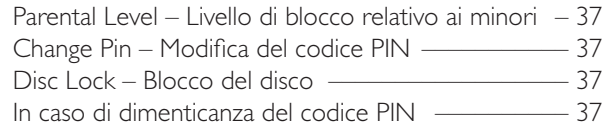

#### **[Menu di sistema – impostazioni dell'immagine](#page-37-0)**

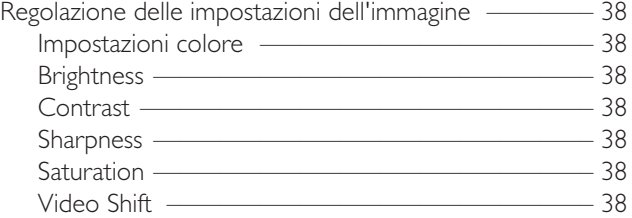

#### **[Menu di sistema – impostazioni audio](#page-38-0)**

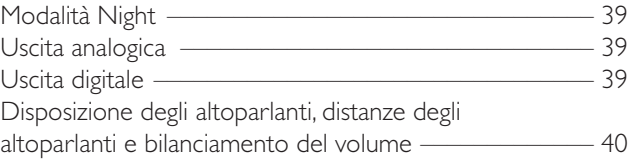

#### **[Menu di sistema – funzioni aggiuntive](#page-40-0)**

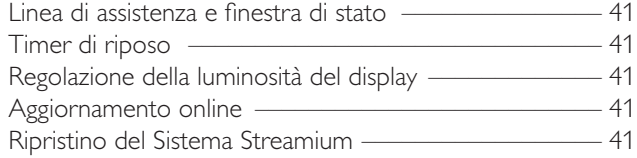

#### **[Sintonizzatore](#page-41-0)**

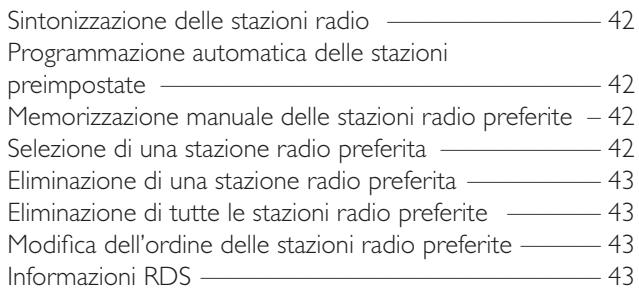

#### **[Ricerca guasti](#page-43-0)** ––––––––––––––––––––––––––– 44–46

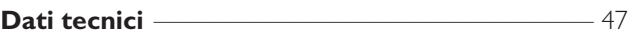

## **Informazioni generali**

## <span id="page-4-0"></span>**Accessori forniti**

Il Sistema DVD Streamium è fornito con:

- 2 altoparlanti anteriori, 1 centrale e 2 posteriori
- 2 subwoofer integrati nei sostegni degli altoparlanti
- 7 cavi per altoparlanti
- 1 cavo audio (spine bianca e rossa)
- 1 cavo Composite Video (CVBS) (giallo)
- 1 cavo SCART
- 1 antenna FM
- 1 antenna ad anello MW
- 1 cavo di alimentazione CA
- 1 cavo Ethernet categoria 5
- 1 telecomando
- 2 batterie tipo AA

### **Impostazione**

Collocare l'apparecchio su una superficie piatta, rigida e stabile. Non collocarlo su un tappeto.

Non posizionare l'apparecchio al di sopra di altre apparecchiature che potrebbero riscaldarlo (ad es. un ricevitore o un amplificatore).

Non porre nulla al di sotto dell'apparecchio (ad es. CD, riviste).

Lasciare uno spazio libero di almeno 10 cm dalla parte posteriore e dalla parte superiore dell'apparecchio e di 5 cm dalla sinistra e dalla destra per prevenire il surriscaldamento.

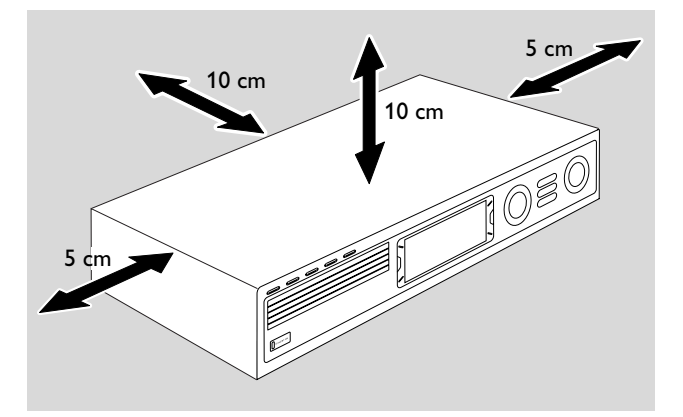

Non bloccare le aperture di ventilazione.

Non esporre l'apparecchio a gocciolamento o a spruzzi.

Non collocare sull'apparecchio fonti di pericolo (ad es. candele accese, oggetti riempiti con liquidi).

I telefoni cellulari attivi posti in prossimità dell'apparecchio potrebbero causare malfunzionamenti.

*Questo apparecchio soddisfa i requisiti previsti dalle normative della Comunità Europea in materia di radiointerferenze.*

#### *ATTENZIONE*

*L'uso di comandi o regolazioni o l'esecuzione di procedure diverse da quelle illustrate nel presente manuale, può provocare un'esposizione pericolosa alle radiazioni od altra operazione non sicura.*

#### **Manutenzione**

Pulire l'apparecchio con un panno morbido, leggermente inumidito e privo di filacce. Non utilizzare alcun detergente, che potrebbe avere un effetto corrosivo.

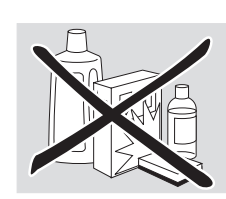

Non esporre l'apparecchio, le batterie o i dischi ad umidità, pioggia, sabbia o calore eccessivo (causato da apparecchiature per il riscaldamento o dalla luce solare diretta).

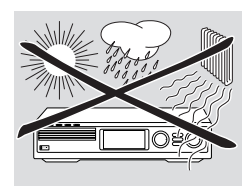

Tenere sempre i vassoi dell'apparecchio chiusi per proteggere la lente dalla polvere. Non utilizzare alcun disco comunemente disponibile per la pulizia delle lenti, in quanto potrebbero danneggiare l'unità ottica dell'apparecchio.

La lente potrebbe appannarsi quando l'apparecchio è spostato da ambienti freddi a caldi. In questi casi la riproduzione di un disco non è possibile. Lasciare l'apparecchio in un ambiente caldo fino all'evaporazione dell'umidità.

## **Trattamento dei dischi**

Per estrarre facilmente un disco dalla sua confezione, premere il perno centrale mentre lo si solleva. Sostenere sempre un disco per il bordo e riporlo nella sua confezione dopo l'uso.

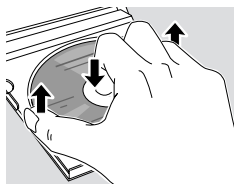

Non applicare mai un adesivo ad un disco. Se si desidera apporre un'iscrizione su un disco, utilizzare una penna con punta di feltro morbida e scrivere solo sul lato stampato.

Per pulire un disco, strofinarlo in linea retta dal centro verso il bordo utilizzando un panno morbido e privo di filacce. Qualsiasi detergente potrebbe danneggiare il disco!

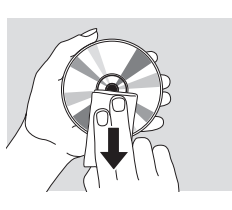

### **Informazioni sulla tutela dell'ambiente**

Tutto il materiale d'imballaggio superfluo è stato eliminato. Abbiamo fatto il possibile per rendere l'imballaggio facilmente suddivisibile in tre singoli materiali:  $\overbrace{AB}$  cartone (scatole),  $\triangle$  polistirolo espanso (protezione),  $\triangle$  polietilene (sacchetti, foglio protettivo in schiuma di lattice).

L'apparecchio è costituito da materiali che possono essere riciclati se disassemblati da una società specializzata. Osservare le leggi vigenti in materia di eliminazione dei materiali da imballaggio, delle batterie scariche e dei vecchi apparecchi.

## <span id="page-5-0"></span>**Telecomando**

## **Inserimento delle batterie**

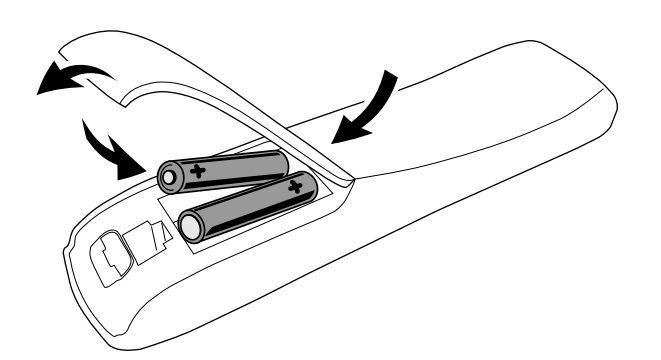

- **1** Aprire il compartimento batterie del telecomando.
- **2** Inserire due batterie alcaline tipo **AA** (R06, UM-3) rispettando le indicazioni di polarità + e –.
- **3** Chiudere il compartimento batterie.

Non mescolare batterie nuove e vecchie né tipi diversi di batterie.

Rimuovere le batterie se scariche o se il telecomando non sarà utilizzato per periodi lunghi.

*Tutti i tipi di batterie contengono sostanze chimiche e devono quindi essere dispersi in modo idoneo.*

## **Utilizzo del telecomando**

- **1** Puntare il telecomando direttamente verso il sensore remoto del Sistema Streamium.
- **2** Selezionare la sorgente che si desidera controllare premendo uno dei pulsanti sorgente posti sul telecomando, ad es.TV,TUNER.
- **3** Successivamente selezionare la funzione desiderata, ad es.  $\blacktriangleright$ OK.

#### **Utilizzo del telecomando con una TV Philips**

Quando è selezionato TV, il telecomando controlla alcune funzioni della TV Philips, ad es.

- 0–9 selezionano un canale TV,
- SYSTEM MENU attiva/disattiva il menu di sistema della TV,
- 1, 2, 3, 4 consentono di spostarsi nel menu di sistema,  $\blacktriangleright$   $\blacktriangleright$  selezionano il canale TV
- precedente/successivo,
- $\blacksquare$  esce dal menu di sistema della TV,
- MUTE disattiva l'audio della TV,
- INFO! attiva/disattiva il testo della TV.

Per controllare la TV, puntare il telecomando direttamente verso la TV.

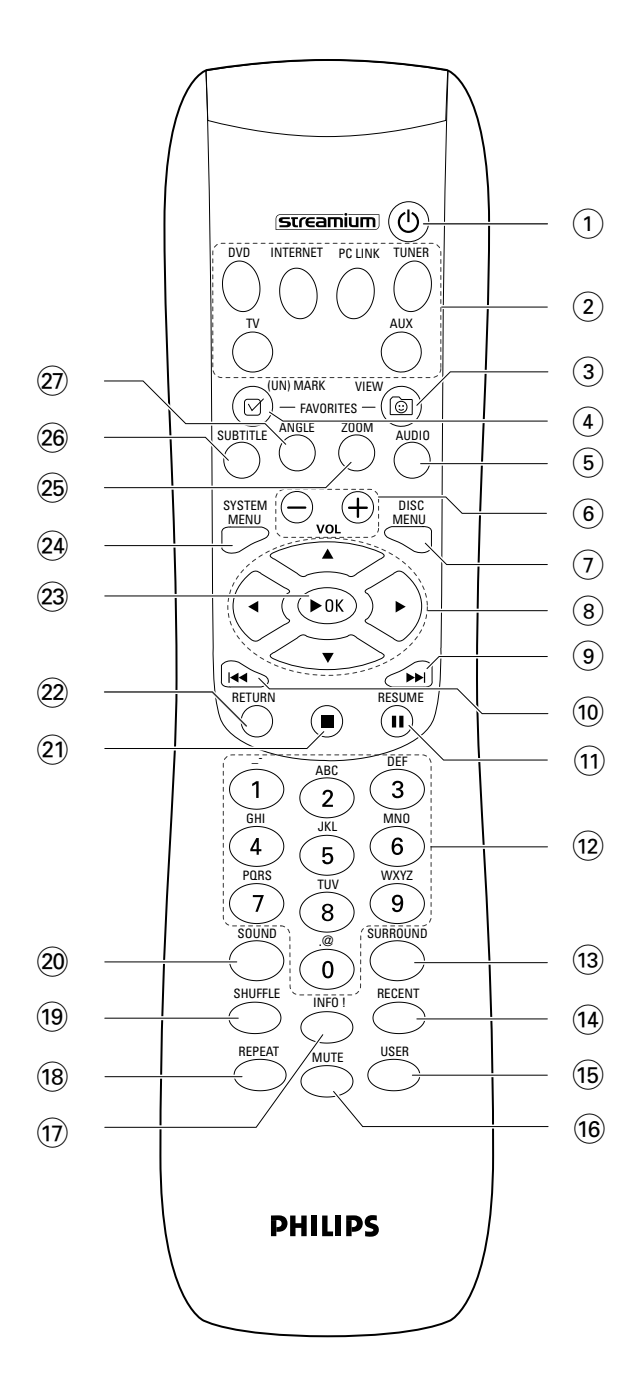

## **Telecomando**

#### $(1)$   $(1)$

commuta l'apparecchio su standby. Per attivare l'apparecchio, premere uno qualsiasi dei pulsanti sorgente.

#### 2 **pulsanti sorgente**

**INTERNET** collega ad Internet **PC LINK** collega al PC **DVD** seleziona i dischi 1-5. Premere ripetutamente. **TV** riproduce l'audio TV sul Sistema Streamium. **TUNER**: seleziona la radio FM o AM. Premere ripetutamente.

**AUX**: seleziona AUX DIGITAL o AUX ANALOG. Premere ripetutamente.

#### 3 **VIEW FAVORITES**

INTERNET,TUNER: mostra i servizi Internet multimediali preferiti e le stazioni radio preferite

#### 4 **(UN)MARK FAVORITES**

INTERNET,TUNER: seleziona e deseleziona i preferiti

#### 5 **AUDIO (pulsante blu)**

DVD: seleziona un canale audio (ad es. una lingua diversa) durante la riproduzione di un DVD o di un CD (Super) Video,

INTERNET, PC LINK: pulsante multifunzione

#### 6 **VOL+, –**

regola il volume

#### 7 **DISC MENU**

consente di accedere al menu del disco (DVD) e di uscirne

#### $(8)$  4  $\blacktriangleright$   $\blacktriangle$   $\blacktriangleright$

sposta il cursore a sinistra, a destra, verso l'alto o verso il basso dei menu,

TUNER:  $\blacktriangle$ ,  $\nabla$  seleziona le stazioni radio preferite,

1, 2 si sintonizza su una stazione radio, tenere premuto per 1 secondo per cercare la stazione radio in modo automatico.

#### $\odot$   $\blacktriangleright$

DVD: passa all'inizio del capitolo/titolo/brano successivo di un disco, se premuto per più di 2 secondi ricerca in avanti. Premere nuovamente per diverse velocità di ricerca. TV: seleziona un canale superiore.

### $\circledR$

DVD: passa all'inizio del capitolo/titolo/brano attuale o precedente di un disco, se premuto per più di 2 secondi cerca all'indietro. Premere nuovamente per diverse velocità di ricerca.

TV: seleziona un canale inferiore.

#### $(n)$  II

sospende la riproduzione

@ **0–9** per i pulsanti numerici 0-9 e i caratteri (per digitare un numero con due o più cifre, premere ripetutamente 0-9 entro due secondi)

#### **13 SURROUND**

seleziona le diverse impostazioni audio: modalità surround multicanale, Hall o stereo.

#### **14** RECENT

INTERNET, PC LINK: mostra gli ultimi 20 elementi riprodotti

#### % **USER**

seleziona un utente attivo

#### ^ **MUTE**

disattiva o riattiva l'audio degli altoparlanti. TV: attiva/disattiva l'audio della TV.

#### & **INFO!**

INTERNET, PC LINK: richiede informazioni in linea tramite posta elettronica (se disponibile) sull'elemento attualmente in esecuzione.

#### $(18)$  **REPEAT**

seleziona le diverse modalità di ripetizione (in base al tipo di supporto); disattiva la modalità ripetizione.

#### ( **SHUFFLE**

riproduce i brani in ordine casuale

#### ) **SOUND**

seleziona le diverse impostazioni audio per bassi, alti, livello sonoro e clearvoice.

#### $(2) □$

arresta la riproduzione.

#### ™ **RETURN**

riporta al menu precedente.

#### **23 ▶ OK**

avvia la riproduzione, riprende la riproduzione e conferma una selezione.

#### ≤ **SYSTEM MENU**

DVD, INTERNET, PC LINK,AUX: accede al menu di sistema.

#### ∞ **ZOOM (pulsante giallo)**

mostra in primo piano una parte specifica dell'immagine sullo schermo, INTERNET, PC LINK: pulsante multifunzione

#### § **SUBTITLE (pulsante rosso)**

attiva o disattiva la funzione sottotitoli di un disco DVD durante la riproduzione, INTERNET, PC LINK: pulsante multifunzione

#### ≥ **ANGLE (pulsante verde)**

seleziona l'angolo di ripresa (se disponibile) di un disco DVD durante la riproduzione, INTERNET, PC LINK: pulsante multifunzione

## <span id="page-7-0"></span>**Comandi**

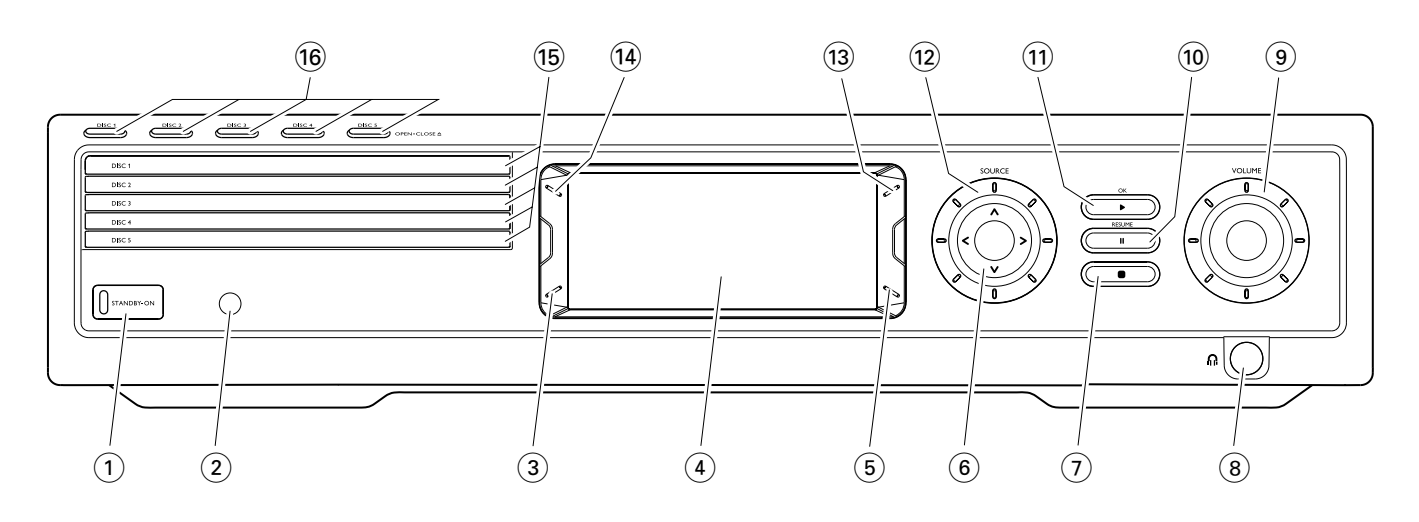

#### 1 **STANDBY-ON**

commuta l'apparecchio su acceso o su standby

- 2 sensore IR per il telecomando
- 3 INTERNET, PC LINK: pulsante multifunzione (stessa funzione del pulsante rosso sul telecomando)
- $(4)$  display
- 5 INTERNET, PC LINK: pulsante multifunzione (stessa funzione del pulsante verde sul telecomando)
- $(6)$  < >  $\wedge$   $\vee$

sposta a sinistra, a destra, verso l'alto o verso il basso nei menu,

seleziona le stazioni radio preferite

 $(7)$   $\blacksquare$ 

arresta la riproduzione

 $(8)$  n

presa per cuffie da 6,3 mm

#### 9 **VOLUME**

regola il volume

 $\circledcirc$   $\bullet$ 

sospende la riproduzione

 $(11)$   $\blacktriangleright$  / OK

avvia la riproduzione, riprende la riproduzione e conferma una selezione.

#### @ **SOURCE**

seleziona una sorgente (DISC 1-5, TV, TUNER, AUX DIGITAL,AUX ANALOG, INTERNET, PC LINK)

 $(13)$   $\circledcirc$ 

INTERNET,TUNER: mostra i servizi Internet multimediali preferiti e le stazioni radio preferite

#### **(14) RECENT**

INTERNET, PC LINK: mostra gli ultimi 20 elementi riprodotti

- $(15)$  vassoi disco  $1-5$
- ^ **DISC 1–5, OPEN·CLOSE** /

apre/chiude i vassoi 1–5

## **Collegamenti**

<span id="page-8-0"></span>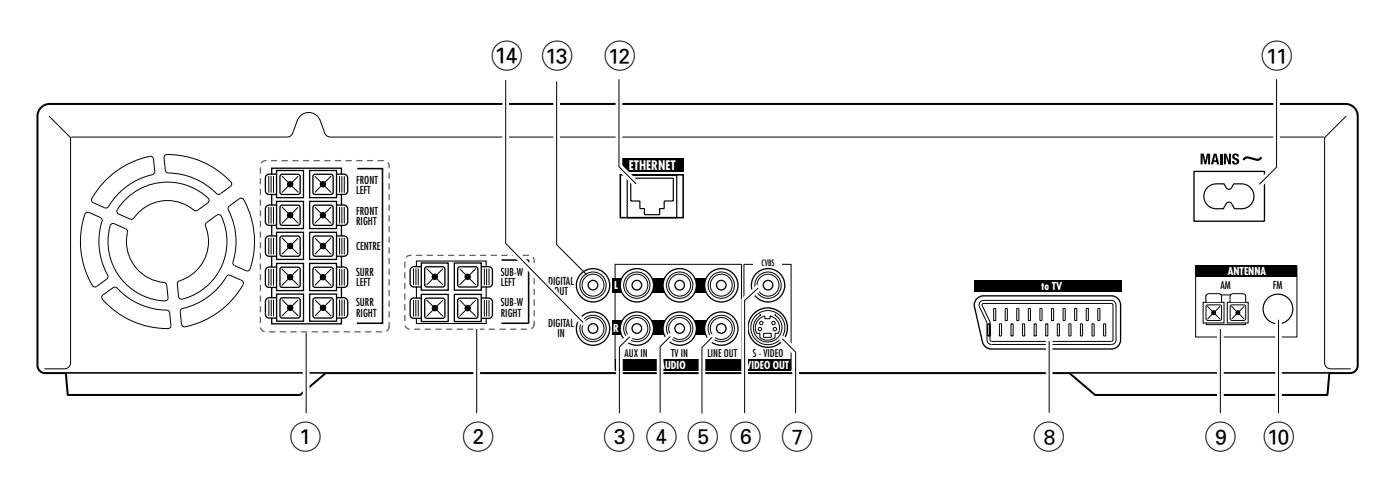

#### 1 **FRONT LEFT, FRONT RIGHT, CENTRE, SURR LEFT, SURR RIGHT**

FRONT LEFT: collegare l'altoparlante anteriore sinistro FRONT RIGHT: collegare l'altoparlante anteriore destro CENTRE: collegare l'altoparlante centrale SURR LEFT: collegare l'altoparlante surround sinistro SURR RIGHT: collegare l'altoparlante surround destro

#### 2 **SUB-W LEFT, SUB-W RIGHT**

collegare i subwoofer sinistro e destro

#### 3 **AUX IN L, R**

collegare alle uscite audio analogiche sinistra e destra di un apparecchio esterno (ad es. una piastra di registrazione, un videoregistratore…)

4 **TV IN L, R**

collegare all'AUDIO OUT sinistra e destra della TV

#### 5 **LINE OUT L, R**

collegare agli ingressi audio analogici sinistro e destro di un apparecchio esterno (ad es. una piastra di registrazione, un videoregistratore…)

#### 6 **VIDEO OUT/CVBS**

collegare all'ingresso Composite Video della TV

#### 7 **VIDEO OUT/S-VIDEO**

collegare all'ingresso S-video della TV

8 **to TV** 

collegare alla presa SCART della TV

- 9 **ANTENNA / AM** collegare all'antenna circolare MW
- 0 **ANTENNA / FM** collegare al cavo per antenna FM
- ! **MAINS ~** *Dopo aver eseguito tutti i collegamenti*, collegare il cavo di alimentazione alla presa a parete.

#### @ **ETHERNET**

collegare a router, Internet a banda larga o PC

**13 DIGITAL OUT** collegare all'ingresso coassiale digitale di un apparecchio

### **(14) DIGITAL IN**

digitale

collegare all'uscita coassiale digitale di un apparecchio digitale

*Prima di iniziare i collegamenti accertarsi che tutti gli apparecchi che si desidera collegare, nonché il Sistema Streamium, siano scollegati dalle prese di alimentazione.*

<span id="page-9-0"></span>*Prima di effettuare i collegamenti, accertarsi che l'apparecchio non sia collegato all'alimentazione di rete.*

## **Montaggio degli altoparlanti**

I subwoofer possono essere utilizzati come sostegni per gli altoparlanti anteriori o posteriori. Il testo seguente descrive l'impostazione dei subwoofer nella parte anteriore.

#### **Montaggio degli altoparlanti anteriori sui subwoofer**

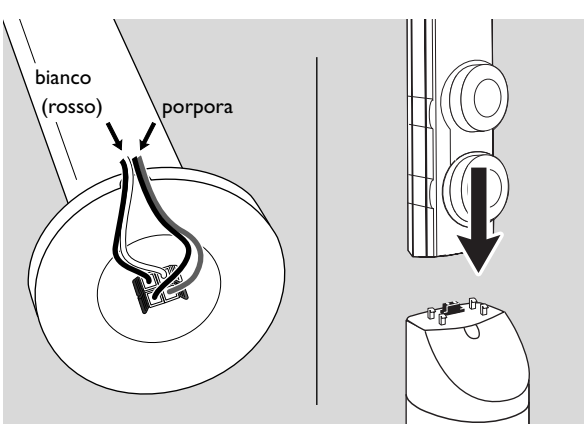

- **1** Collegare i cavi dell'altoparlante ai connettori posti sul fondo dei subwoofer prima di montare gli altoparlanti anteriori.
- **2** Collocare gli altoparlanti anteriori sopra i subwoofer e premerli delicatamente verso il basso fino ad udire uno scatto.
	- → Gli altoparlanti anteriori sono ora collegati ai subwoofer.
- **3** Successivamente, montare gli altoparlanti posteriori alla parete o utilizzare i mini sostegni per gli altoparlanti forniti.

#### **Montare i mini sostegni per gli altoparlanti sugli altoparlanti posteriori**

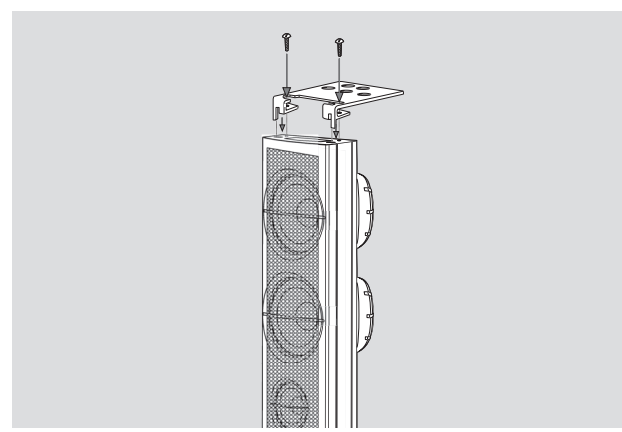

Fissare saldamente il sostegno fornito al fondo dell'altoparlante posteriore utilizzando le viti in dotazione.

#### **Montaggio degli altoparlanti posteriori a parete**

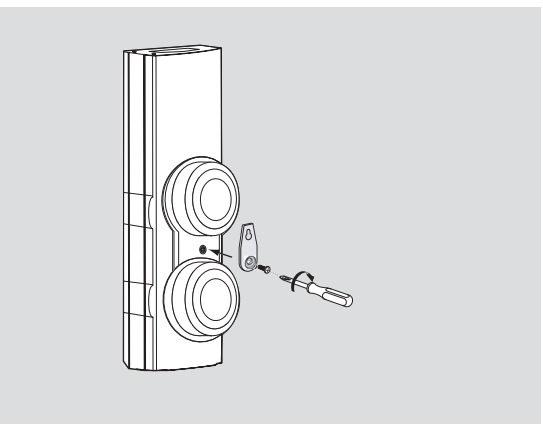

- **1** Fissare saldamente la staffa fornita al retro dell'altoparlante posteriore tramite le viti fornite.
- **2** Agganciare con attenzione l'altoparlante infilando il foro della staffa in una vite applicata alla parete.

## **Posizionamento degli altoparlanti e dei subwoofer**

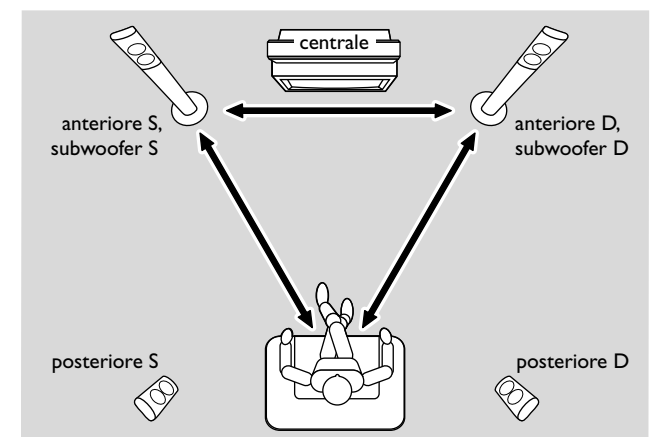

- **1** Collocare i subwoofer con gli altoparlanti anteriori ad uguale distanza dalla TV. La distanza tra la posizione di ascolto e gli altoparlanti anteriori destro e sinistro dovrebbe essere più o meno uguale alla distanza tra gli altoparlanti stessi.
- **2** Collocare l'altoparlante centrale sull'apparecchio TV.
- **3** Collocare gli altoparlanti posteriori destro e sinistro a destra e a sinistra rispetto alla posizione preferita per l'ascolto.

#### *Note:*

*Tenere gli altoparlanti lontani dagli angoli della stanza. Posizionare gli altoparlanti a livello delle orecchie. Lasciare spazio sufficiente tra gli altoparlanti anteriori destro e sinistro e la TV per evitare interferenze magnetiche.*

## **Collegamento …**

### <span id="page-10-0"></span>**Collegamento degli altoparlanti e dei subwoofer**

Si consiglia di collegare tutti gli altoparlanti. *È necessario collegare almeno gli altoparlanti anteriori (sinistro e destro) e i subwoofer.* Se non sono stati collegati tutti gli altoparlanti, premere ripetutamente SURROUND per selezionare STEREO dopo aver acceso il Sistema Streamium.

Quando si collegano gli altoparlanti, assicurarsi che i colori dei cavi degli stessi corrispondano ai colori dei connettori.

- **1** Inserire i cavi per altoparlante in dotazione nei connettori a scatto degli altoparlanti.
- **2** Successivamente, collegare i cavi ai rispettivi connettori a scatto posti sul retro dell'apparecchio in modo che i colori dei connettori dell'altoparlante e dei cavi corrispondano:

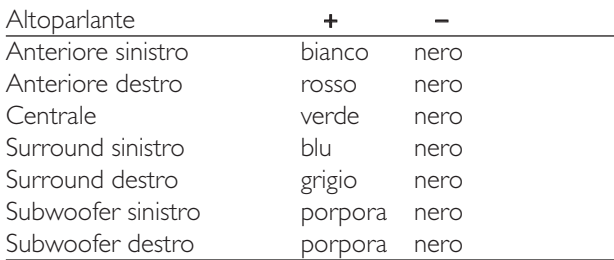

#### **Uso dei connettori a scatto**

- **1** Premere il fermaglio verso il basso e inserire completamente la parte slingottata del cavo dell'altoparlante nella presa.
- **2** Rilasciare nuovamente il fermaglio.

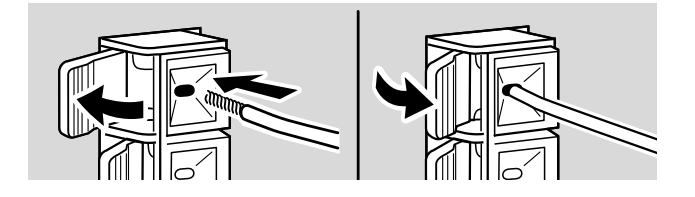

#### **Collegamento delle antenne del sintonizzatore**

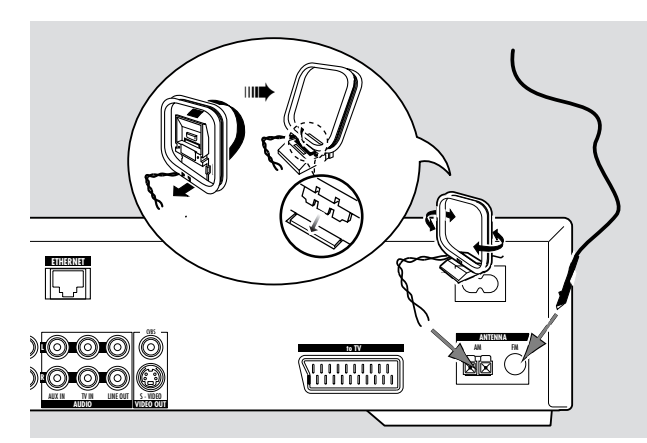

#### **Collegamento dell'antenna FM**

- **1** Collegare il cavo per antenna FM in dotazione alla presa FM ANTENNA posta sul retro dell'apparecchio.
- **2** Allungare il cavo dell'antenna e collocarla nella posizione di miglior ricezione.

#### **Collegamento dell'antenna MW**

- **1** Montare l'antenna circolare MW in dotazione come mostrato nella figura precedente.
- **2** Collegare l'antenna alla presa AM ANTENNA posta sul retro dell'apparecchio.
- **3** Collocare l'antenna su uno scaffale oppure montarla a parete nella posizione di miglior ricezione.

## <span id="page-11-0"></span>**Collegamento della TV**

Dopo aver collegato gli altoparlanti, si dovrà scegliere uno dei numerosi tipi di connessione video di diversa qualità. Consultare il manuale della propria TV per verificare la disponibilità dei connettori necessari.

#### *È necessaria una sola connessione video fra il TV e il Sistema Streamium (Scart, S-Video o Composite Video).*

Sarà sufficiente eseguire una sola delle seguenti connessioni video, a seconda delle capacità del proprio sistema TV.

La connessione S-Video o Scart fornisce una qualità di immagine migliore rispetto a Composite Video. Per utilizzare queste connessioni, tali opzioni devono essere disponibili sulla TV.

#### **Uso di Euro SCART**

Consultare il manuale per l'utente della TV per sapere quali prese SCART siano disponibili e come collegarle ad altri apparecchi video.

Se sulla TV sono disponibili diverse prese SCART, selezionarne una adatta all'ingresso RGB per ottenere la migliore qualità delle immagini.

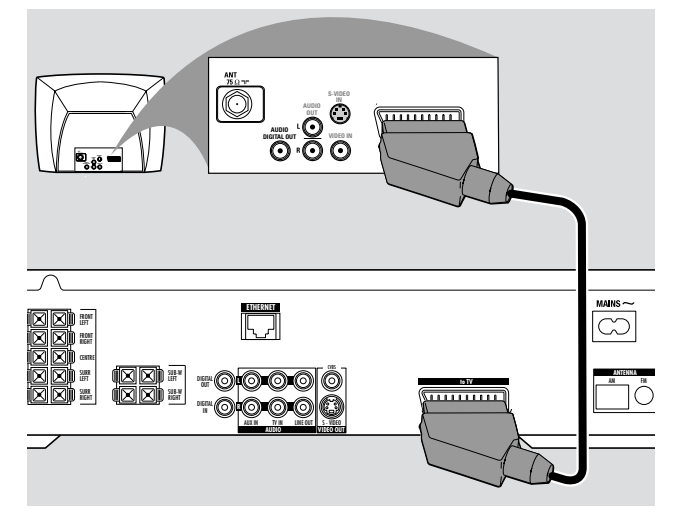

Collegare la presa SCART della TV (EUROCONNECTOR, EURO-AV o simili) alla presa Scart (to TV) del Sistema Streamium tramite il cavo SCART in dotazione.

**Uso di Composite Video (CVBS)**

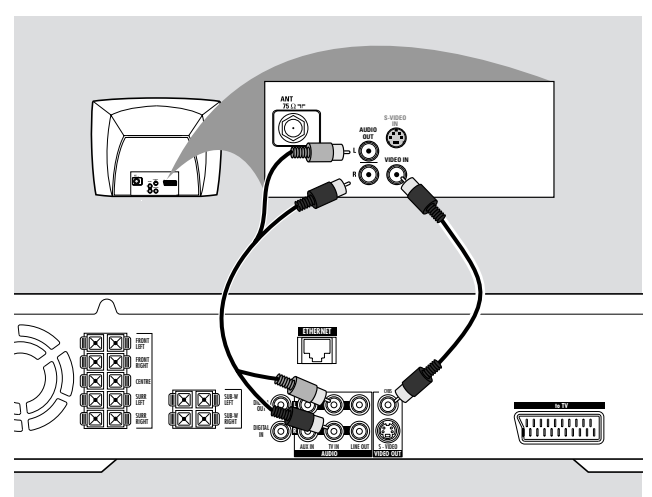

- **1** Utilizzare il cavo Composite Video (giallo) per collegare la presa CVBS del Sistema Streamium alla presa di ingresso video (o etichettata come A/V In,Video In, Composite) sulla TV.
- **2** Per ascoltare l'audio della TV attraverso il Sistema Streamium, utilizzare il cavo audio (bianco/rosso) per collegare TV IN (L/R) sul Sistema Streamium alle corrispondenti prese AUDIO OUT della TV.

#### **Uso di S-Video**

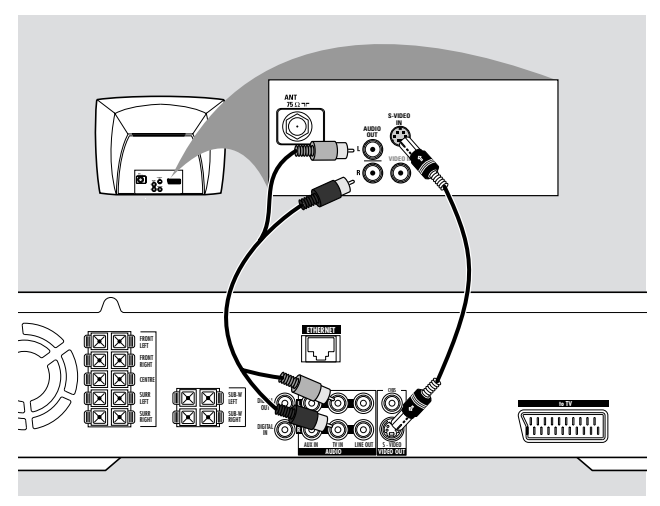

- **1** Utilizzare il cavo S-Video (non fornito) per collegare la presa S-VIDEO del Sistema Streamium alla presa di ingresso S-Video (o etichettata come Y/C o S-VHS) della TV.
- **2** Per ascoltare l'audio della TV attraverso il Sistema Streamium, utilizzare il cavo audio (bianco/rosso) per collegare TV IN (L/R) sul Sistema Streamium alle corrispondenti prese AUDIO OUT della TV.

## <span id="page-12-0"></span>**Collegamento dell'apparecchio audio**

#### **Collegamenti per la riproduzione**

Per riprodurre il suono di un apparecchio audio aggiuntivo sul Sistema Streamium sono disponibili 1 connessione digitale e 1 connessione analogica.

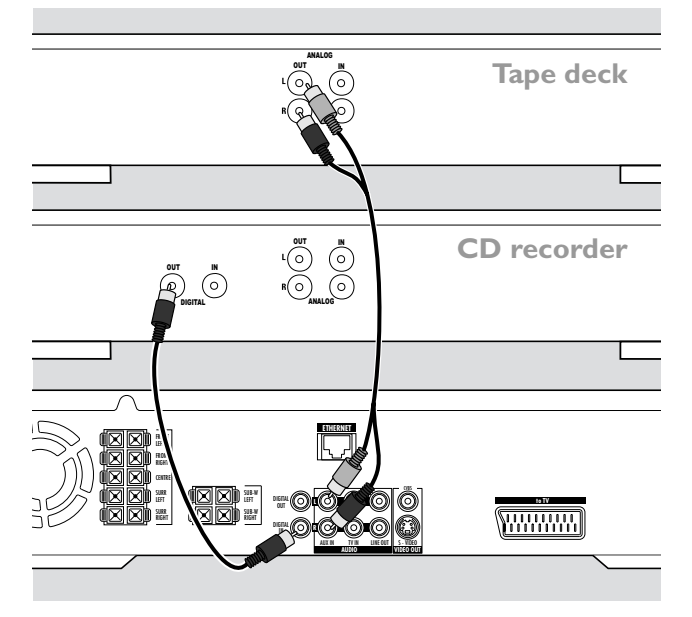

- **1** Collegare un cavo digitale a fascia a DIGITAL IN del Sistema Streamium e alla presa di uscita digitale dell'apparecchio digitale.
- **2** Collegare un cavo audio a fascia ad AUX IN (L/R) sul Sistema Streamium e alle prese di uscita analogiche sinistra e destra della piastra di registrazione, del lettore CD o simili.

#### *Note:*

*Per utilizzare questi collegamenti, premere ripetutamente AUX sul telecomando (o ruotare SOURCE sul Sistema Streamium) per selezionare* AUX DIGITAL *o* AUX ANALOG*. Non è possibile collegare un piatto portadischi ad* AUX IN*.*

#### **Collegamento per registrazioni digitali o analogiche**

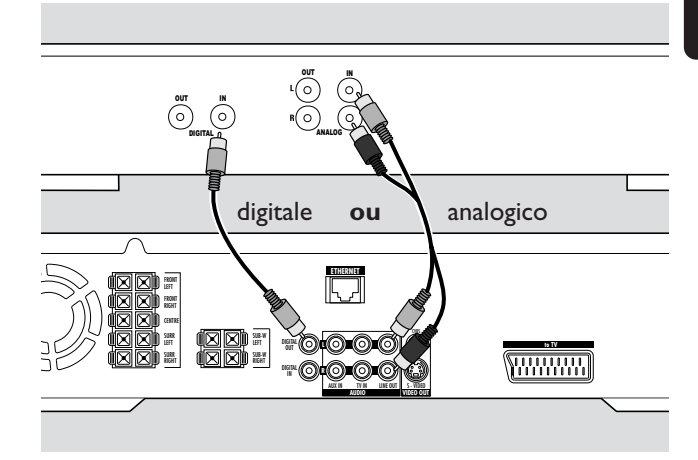

- Per registrare il suono dal Sistema Streamium al sistema digitale, collegare un cavo digitale a fascia dal DIGITAL OUT del Sistema Streamium alla presa DIGITAL IN dell'apparecchio digitale.
- 0 Quando non è possibile registrare in digitale, registrare il suono analogico dal Sistema Streamium. Utilizzare il cavo audio (bianco/rosso) per collegare il LINE OUT (L/R) del Sistema Streamium alle corrispondenti prese AUDIO IN (L/R) sull'apparecchio digitale.
- 0 Consultare il Manuale di istruzioni dell'apparecchio digitale relativamente alla registrazione.

#### *La registrazione è consentita nel rispetto dei diritti di copyright e di altri diritti di terzi.*

#### *Quando si riproduce un MP3-CD sul Sistema Streamium, nessun segnale è disponibile su DIGITAL OUT.*

Questo prodotto incorpora la tecnologia di protezione del copyright Macrovision che è protetta dai brevetti USA n. 4631603, 4577216 e 4819098, nonché da altri diritti di proprietà intellettuale. L'utilizzo di questa tecnologia per la protezione del copyright deve essere autorizzato da Macrovision Corporation ed è previsto solo per l'utilizzo domestico e altre applicazioni pay-per-view. Macrovision deve fornire autorizzazione scritta per qualsiasi altro utilizzo. Sono proibite le modifiche al dispositivo, nonché il reverse engineering o il disassemblaggio.

## <span id="page-13-0"></span>**Collegamento …**

## **Collegamento all'alimentazione**

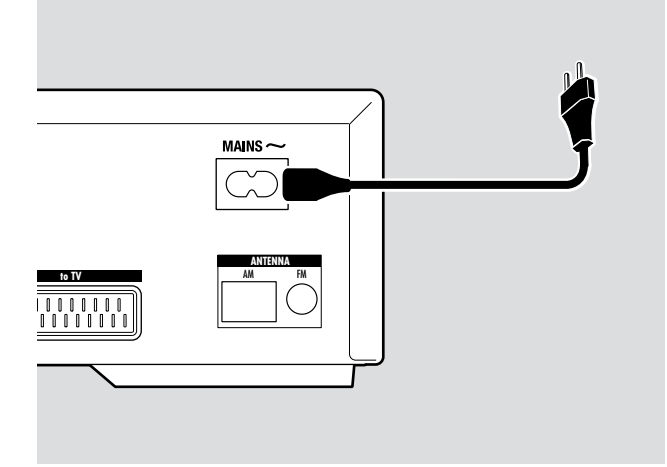

#### *La targhetta con l'indicazione del tipo si trova sul retro dell'apparecchio.*

- **1** Controllare che la tensione di rete, come mostrata sulla piastra del tipo, corrisponda alla tensione di rete locale. In caso contrario, rivolgersi al rivenditore o ad un'organizzazione di assistenza.
- **2** *Accertarsi che tutti i collegamenti siano stati stabiliti prima di attivare l'alimentazione.*
- **3** Collegare il cavo di rete fornito ad MAINS ~ e alla presa a parete.

Quando l'apparecchio è commutato su standby, questo continua a dissipare alimentazione. *Per scollegare completamente l'apparecchio dalla rete, togliere la spina di rete dalla presa a parete.*

*Per evitare il surriscaldamento l'apparecchio è dotato di un circuito di sicurezza. Perciò, in condizioni eccezionali, il vostro apparecchio può spegnersi. In tal caso, scollegare l'apparecchio e lasciarlo raffreddare prima di riutilizzarlo.*

## **Accensione del sistema**

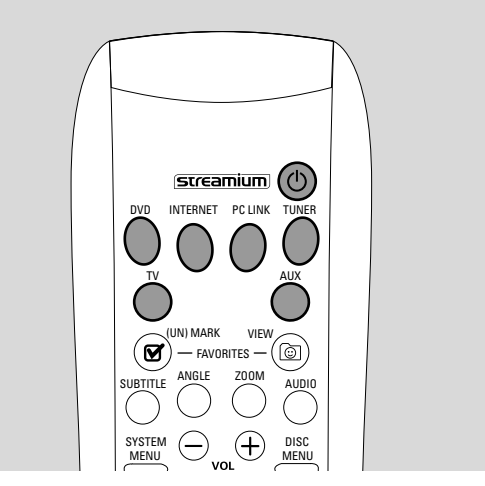

Per accendere il Sistema Streamium, premere STANDBY-ON sul sistema stesso oppure uno dei pulsanti sorgente sul telecomando (DVD, TV, TUNER, AUX, INTERNET, PC LINK).

## **Selezione di una sorgente**

- Per selezionare una sorgente, ruotare SOURCE sul Sistema Streamium oppure premere DVD, INTERNET, PC LINK, TUNER,TV o AUX sul telecomando.
	- → La sorgente selezionata viene visualizzata.
	- Sul telecomando:
	- Per selezionare il disco 1, 2, … 5, premere ripetutamente DVD.
	- Per selezionare l'apparecchio collegato ad AUX IN o DIGITAL IN sul Sistema Streamium, premere ripetutamente AUX.

## **Passaggio ad Eco Power standby**

- Premere STANDBY ON sul Sistema Streamium o  $\bigcup$  sul telecomando.
	- → Sul sistema si illumina il pulsante STANDBY-ON.
	- → Lo schermo del display si vuota.

*Nota: Il Sistema Streamium passa automaticamente alla condizione di Standby dopo 20 minuti di mancato utilizzo, se nel menu di sistema è attivata la funzione Sleep timer e sono selezionati DVD o INTERNET.*

<span id="page-14-0"></span>Le impostazioni seguenti ottimizzano il collegamento tra il Sistema Streamium e la TV.

## **Verifica di visualizzazione di un'immagine**

- **1** Accendere la TV.
- **2** Premere AUX sul telecomando.
- **3** Successivamente, premere SYSTEM MENU sul telecomando.
- **4** Se necessario, impostare la TV sul canale audio/video corretto per il Sistema Streamium.Tali canali possono essere chiamati AUX o AUXILIARY IN,AUDIO/VIDEO o A/V IN, EXT1, EXT2 o EXTERNAL IN... e spesso si trovano vicino al canale 00.
	- → Sulla TV dovrebbe apparire il menu di sistema del Sistema Streamium.

## **Se la TV supporta segnali d'ingresso RGB**

Se la presa SCART della TV alla quale è collegato il Sistema Streamium è adatta a RGB, impostare il Sistema Streamium su RGB per avere una migliore qualità dell'immagine.

- **1** Se necessario, premere AUX e poi SYSTEM MENU sul telecomando.
- **2** Utilizzare i pulsanti a freccia <,  $\blacktriangleright$ ,  $\blacktriangle$ ,  $\nabla$  per selezionare **Picture** ➜ **TV Settings** ➜ **Video Output**.
- **3** Premere  $\triangleright$  per accedere al menu.
- **4** Premere ripetutamente ▼ per selezionare RGB.
- **5** Successivamente, premere  $\blacktriangleright$  OK per confermare l'impostazione.

Se l'immagine scompare, il TV non è adatto per RGB. Osservare il display sul Sistema Streamium. Premere ▼ per selezionare VIDEO OUTPUT. Premere > per accedere al menu. Premere  $\triangle$  o  $\nabla$  per selezionare CVBS. Successivamente, premere 2OK per confermare l'impostazione.

**6** Premere SYSTEM MENU per uscire dal menu di sistema.

## **Ingresso audio TV**

Per riprodurre l'audio della TV sul Sistema Streamium, selezionare la presa del Sistema Streamium (Scart o AUDIO / TV IN) alla quale è collegata la TV.

- **1** Premere AUX sul telecomando.
- **2** Successivamente, premere SYSTEM MENU.
- **3** Utilizzare <,  $\blacktriangleright$ ,  $\blacktriangle$  o ▼ per selezionare Audio → TV **Audio Input**.
- **4** Premere **▲ o ▼** per selezionare
	- **SCART**: se non si è collegata l'uscita audio della TV ad AUDIO / TV IN sul Sistema Streamium,
	- **Cinch**: se si è collegata l'uscita audio della TV ad AUDIO / TV IN sul Sistema Streamium.

## <span id="page-15-0"></span>**Forma della TV**

È possibile impostare il Sistema Streamium per visualizzare un film in uno dei tre formati: Letterbox, Panscan o Widescreen. La forma della TV selezionata deve essere supportata dal film. In caso contrario, le impostazioni TV Shape non avranno effetto sull'immagine.

- **1** Premere SYSTEM MENU sul telecomando.
- **2** DVD: Utilizzare **∢,**  $\blacktriangleright$ **,**  $\blacktriangle$  o ▼ per selezionare **Setup → TV** ➜ **TV Shape**.

INTERNET, PC LINK, AUX: Utilizzare  $\blacktriangle$ ,  $\blacktriangleright$ ,  $\blacktriangle$  o  $\blacktriangledown$  per selezionare **Picture** ➜ **TV Settings** ➜ **TV Shape**.

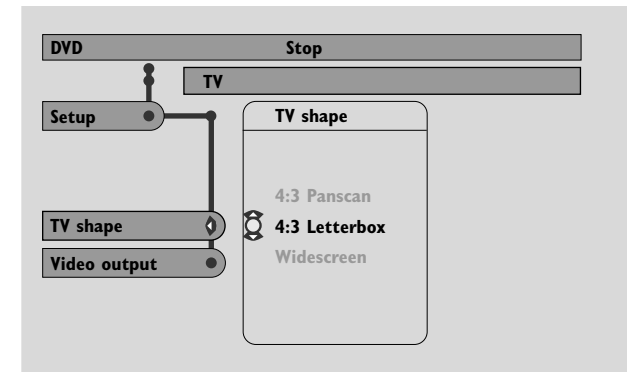

**3** Premere  $\triangleright$  per accedere al menu e  $\triangleright$  per selezionare – **4:3 Letterbox** se la TV è normale e l'immagine presenterà delle strisce nere nella parte superiore e inferiore dello schermo,

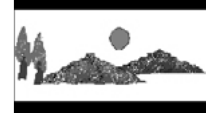

– **4:3 Panscan** se la TV è normale ed entrambi i lati dell'immagine saranno tagliati per adattarsi allo schermo della TV,

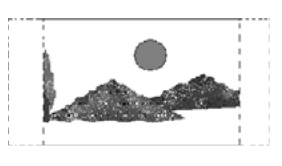

– **Widescreen** se la TV è a schermo panoramico.

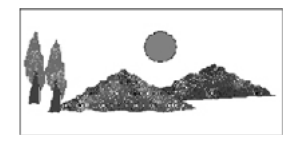

*Nota: alcune TV a schermo panoramico potrebbero mostrare solo una parte del menu di sistema. Non si tratta di un errore delle impostazioni del Sistema Streamium. Regolare la modalità dello schermo sulla TV. Per maggiori dettagli consultare il manuale per l'utente della TV.*

<span id="page-16-0"></span>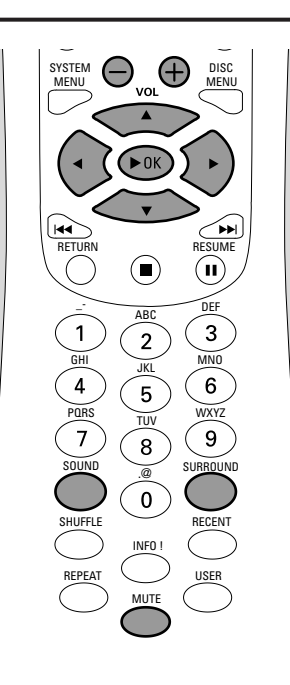

## **Regolazione del volume**

- Accendere VOLUME sul Sistema Streamium o premere VOL+ o VOL– sul telecomando per regolare il volume. → L'impostazione del volume viene visualizzata.
- 0 Per disattivare l'audio premere MUTE sul telecomando.
- 0 Per riattivare l'audio, premere nuovamente MUTE.

*Nota: Quando si seleziona TV, MUTE disattiva l'audio sul TV Philips.*

## **Regolazione di bassi, alti, livello sonoro e clearvoice**

- Per selezionare Bass, TREBLE, LOUDNESS O CLEARVOICE premere ripetutamente SOUND sul telecomando.
- **2** Bassi o alti: entro 3 secondi premere  $\blacktriangle$ ,  $\blacktriangle$  o  $\blacktriangledown$  per regolare il livello degli alti/dei bassi.

Livello sonoro o ClearVoice: entro 3 secondi, premere <, >, ▲ o ▼ per attivare o disattivare il livello sonoro/ClearVoice.

**3** Premere  $\blacktriangleright$  OK sul telecomando per confermare.

*Nota: ClearVoice migliora le voci nei segnali audio surround per rendere i dialoghi più semplici da seguire. ClearVoice è disponibile solo per l'audio surround.*

## **Ascolto con le cuffie**

- Collegare lo spinotto delle cuffie (6,3 mm) alla presa per cuffie  $(\mathbf{r})$  che si trova sul Sistema Streamium.
	- → L'audio verrà disattivato su tutti gli altoparlanti.

## **Regolazione dell'audio surround**

Per avere un audio surround ottimale, assicurarsi che tutti gli altoparlanti e i subwoofer siano collegati correttamente.

Gli audio multicanale disponibili comprendono: DTS (Digital Theater Systems) Surround, Dolby Digital, Dolby Surround e Dolby Pro Logic 2.

Un effetto audio surround è disponibile solo se supportato dal disco, dal file media o dal servizio media che si sta riproducendo.

Il numero di altoparlanti che riproducono un suono dipende dall'audio surround selezionato e dall'audio disponibile sul disco (ad es. quando è selezionato Stereo, funzionano solo gli altoparlanti anteriori destro e sinistro e i subwoofer).

Premere ripetutamente SURROUND sul telecomando per selezionare STEREO, MULTI-CHANNEL (DTS e DOLBY) o HALL. → Il suono selezionato viene visualizzato.

*Note:*

*È anche possibile impostare l'audio surround nel menu System, vedere « Uscita analogica ».*

*Se non sono stati collegati tutti gli altoparlanti, premere ripetutamente SURROUND per selezionare* STEREO*.*

Prodotto su licenza di Dolby Laboratories. «Dolby», «Pro Logic» e il simbolo della doppia D sono marchi registrati di Dolby Laboratories.

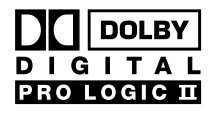

Prodotto sotto licenza di Digital Theater Systems, Inc. Brevetti USA N. 5,451,942, 5,956,674, 5,974,380, 5,978,762 edd altri brevetti mondiali approvati e in corso di

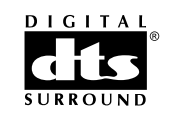

approvazione. «DTS» e «DTS Digital Surround» sono marchi registrati di Digital Theater Systems, Inc. Copyright 1996, 2000 Digital Theater Systems, Inc.Tutti i diritti riservati.

## <span id="page-17-0"></span>**Informazioni generali su INTERNET e PC LINK**

Questo Sistema Streamium Philips è un sistema Internet wireless a banda larga. È conforme allo standard IEEE 802.11g. Il Sistema Streamium può collegarsi alla rete domestica wireless o via cavo e riprodurre vari servizi Internet multimediali (ad es. radio Internet, video Internet…) e file multimediali (musica, immagini…) memorizzati sui PC della rete domestica.

Il Sistema Streamium è aggiornabile via Internet. Di tanto in tanto saranno rese disponibili nuove funzioni che ne modificheranno la funzionalità, perciò questo manuale offre solo una panoramica iniziale della funzionalità Internet e PC link.

Per avere le informazioni più recenti sui servizi disponibili e sulle nuove funzionalità visitare « My.Philips.com ».

#### **Requisiti per l'uso dei servizi Internet multimediali**

- accesso ad Internet a banda larga (DSL, modem via cavo),
- indirizzo di posta elettronica.

Consultare il proprio provider di servizi Internet per sapere

- se è possibile collegare diversi dispositivi (più computer e il Sistema Streamium) alla propria connessione Internet,
- se l'accesso ad Internet è consentito solo a dispositivi con indirizzi MAC registrati,
- se il superamento di un dato limite di dati trasferiti comporta costi aggiuntivi. Utilizzando i servizi Internet multimediali quotidianamente tale limite può essere superato.Ad esempio, l'ascolto della radio Internet (che trasmette a 64 kbit/sec) per circa 36 ore comporta il trasferimento al Sistema Streamium di 1 GB (Gigabyte) di dati.

#### **Requisiti per l'uso di PC LINK**

- un computer con sistema operativo Windows® (Windows 98 SE o superiore) o Mac OS X,
- l'installazione del software Philips media manager sul proprio computer.

Al momento della stampa del presente manuale, sono supportati i seguenti formati di file memorizzati sul proprio computer (soggetti a modifiche):

- Musica: stream MP3 e MP3pro, velocità in bit: 32–320 kbit/sec, velocità in bit variabile
- Immagini: JPEG, JPEG2000, .bmp, .gif
- Video: MPEG 1, MPEG 2, MPEG 4, DivX® 4.0/5.03

Visitare My.Philips.com per conoscere le informazioni più recenti sui sistemi operativi e i formati di file supportati.

#### **Come garantire una buona connessione wireless**

- Collocare il router wireless il più vicino possibile al centro dell'area che si desidera coprire.
- Tenere le antenne lontane da grossi oggetti metallici per evitare interferenze.
- Non collocare il Sistema Streamium in prossimità di forni a microonde.
- Non collocare il Sistema Streamium direttamente sotto o sopra il router wireless.
- Fare riferimento all'indicazione di intensità del segnale per individuare la posizione migliore per il router wireless e per il Sistema Streamium. Per visualizzare l'indicazione di intensità del segnale, premere SYSTEM MENU e selezionare **Network**. Successivamente, selezionare **Wireless Info → Signal Level**.

#### **Nome della rete (SSID)**

Il nome della rete (SSID) identifica il computer in una rete wireless. Ricordare che il nome della rete distingue tra maiuscole e minuscole.

#### **Cifratura WEP**

La cifratura WEP protegge la rete wireless dalle intrusioni, utilizzando fino a 4 chiavi di cifratura per cifrare i dati inviati nella rete wireless.

Se si utilizza una cifratura WEP accertarsi che

- il numero e l'ordine delle chiavi di cifratura del Sistema Streamium e del router wireless/dell'adattatore di rete wireless siano identici,
- tutte le chiavi di cifratura inserite siano nello stesso formato (ASCII o HEX) e abbiano la stessa lunghezza (ASCII: 5 o 13 caratteri, HEX: 10 o 26 cifre).

*Nota:Alcuni router wireless/adattatori di rete wireless consentono di digitare una frase di accesso anziché una chiave di cifratura. Non utilizzare frasi di accesso poiché non sono supportate dal Sistema Streamium.*

Windows è un marchio registrato di Microsoft Corporation negli Stati Uniti e in altri Paesi.

Mac OS è un marchio di fabbrica di Apple Computer, Inc., registrato negli U.S.A. e in altri Paesi.

DivX® è un marchio registrato di DivXNetworks, Inc.

## <span id="page-18-0"></span>**Prima della connessione**

- **1** Se si dispone di una rete domestica wireless o cablata non ancora impostata, consultare il manuale utente del proprio router (wireless) per sapere come impostare la rete e come collegarsi ad Internet.
- **2** Verificare che i computer della rete si colleghino correttamente ad Internet e fra loro. In caso di problemi con la connessione ad Internet, consultare il proprio provider di servizi Internet.
- **3** Installare il software Philips media manager sui PC della rete:

Scaricare la versione più recente da « My.Philips.com » oppure installarla dal CD-ROM fornito. Per installare il software media manager e per rendere i file multimediali dei propri PC utilizzabili dal Sistema Streamium, fare riferimento alla guida all'installazione del software media manager.

**4** Accendere la TV e impostarla sul canale audio/video corretto per il Sistema Streamium.Tali canali possono essere chiamati AUX o AUXILIARY IN,AUDIO/VIDEO o A/V IN, EXT1, EXT2 o EXTERNAL IN, ecc. e spesso si trovano vicino al canale 00.

*Nota: se non si è collegato il Sistema Streamium ad una TV, osservare il display del Sistema Streamium.*

- **5** Accendere il Sistema Streamium.
- **6** In base alla propria rete domestica, continuare seguendo uno dei 4 capitoli seguenti:
	- A) Rete domestica wireless con router wireless,
	- B) PC con una scheda di rete wireless o con un adattatore USB wireless,
	- C) Rete domestica cablata con un router,
	- D) Solo PC con scheda di interfaccia di rete (Ethernet).

Consultare le illustrazioni presenti all'inizio di ogni capitolo per capire quale dei 4 casi descriva al meglio la propria rete domestica.

#### **A) Rete domestica wireless con router wireless**

- Seguire queste istruzioni se si dispone di
- un router wireless e
- accesso ad Internet a banda larga.

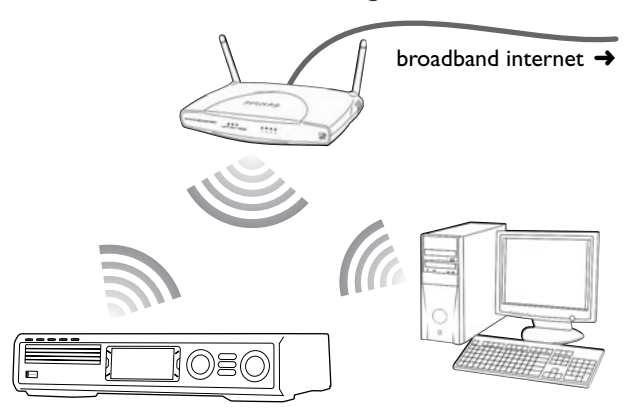

- **1** Premere INTERNET sul telecomando.
- → Il Sistema Streamium tenta di collegarsi automaticamente ad una rete wireless.
- **2** Se il Sistema Streamium si collega ad una rete wireless, sarà visualizzato brevemente il suo nome di rete (SSID). *Verificare che il nome di rete visualizzato corrisponda*

*alla rete a cui si desidera collegarsi.* Se si desidera collegarsi ad un'altra rete, premere SYSTEM MENU e selezionare **Network** ➜ **Network Config.** per cambiare le impostazioni della rete wireless.

Dopo il collegamento ad Internet, il Sistema Streamium richiede di immettere il proprio indirizzo di posta elettronica. Continuare con « Registrazione ».

Se il Sistema Streamium non riesce a collegarsi, leggere il messaggio sullo schermo del TV e continuare con uno dei seguenti paragrafi.

#### **Se appare la scritta « Choose your wireless network»**

Sono disponibili diverse reti wireless o una rete cifrata.

**1** Premere ripetutamente ▼ o ▲ per selezionare la rete a cui collegarsi.

Se la rete desiderata non compare, premere il pulsante rosso (SUBTITLE) sul telecomando per selezionare **manual** e continuare con « Se appare la scritta 'Enter wireless network name (SSID)' ».

- **2** Premere il pulsante verde (ANGLE) sul telecomando per confermare la rete selezionata.
- **3** Se la rete selezionata è cifrata WEP, continuare con « Se la rete è cifrata WEP ».

Se il Sistema Streamium si collega ad Internet, continuare con « Registrazione ».

## **Internet e PC Link**

#### **Se appare la scritta « Are you using a wireless (WiFi/802.11) or a wired (Ethernet) network connection?»**

Premere il pulsante rosso (SUBTITLE) sul telecomando per collegarsi ad una rete wireless.

#### **Se appare la scritta « Enter wireless network name (SSID)»**

**1** Premere il pulsante rosso (SUBTITLE) sul telecomando per ricercare tutte le reti disponibili o utilizzare i pulsanti numerici per immettere il nome di rete (SSID) della rete wireless.

Il nome della rete è sensibile alle maiuscole. Premere ripetutamente i pulsanti numerici per passare dai caratteri maiuscoli a quelli minuscoli. Sul display del Sistema Streamium, i caratteri maiuscoli sono distinguibili grazie alle dimensioni, ad esempio: « Gg » sarà indicato come «G<sup>G</sup> ».

- 2 Premere  $\blacktriangleright$  OK per confermare.
	- ➜ Appare la scritta **Are you using an Access Point or Ad-Hoc network?**.
- **3** Premere il pulsante rosso (SUBTITLE) sul telecomando per selezionare **Access Point**.
	- ➜ Appare la scritta **Are you using WEP encryption on your wireless network?**.
- **4** Se la rete non è cifrata WEP, premere il pulsante rosso (SUBTITLE) sul telecomando per collegarsi ad Internet.

Se la rete è cifrata WEP, premere il pulsante verde (ANGLE) sul telecomando.

#### **Se la rete è cifrata WEP**

Verrà chiesto di digitare fino a 4 chiavi di cifratura. Controllare il menu di impostazione del router wireless per rilevare quali chiavi di cifratura siano utilizzate.

- **1** Per digitare la chiave di cifratura utilizzare i pulsanti numerici. Successivamente, premere 2OK per confermare.
- **2** Ripetere il punto 1 per ogni chiave di cifratura. Se non tutte le 4 chiavi sono in uso nella rete, digitare « 0 » (zero) per indicare l'assenza di chiavi di cifratura.

#### **Se il Sistema Streamium non si collega ad Internet**

Il Sistema Streamium potrebbe non collegarsi ad Internet perché

- si è verificato un errore di connessione. Premere nuovamente INTERNET per ricollegarsi.
- il router wireless non è connesso ad Internet Controllare che i computer della rete abbiano accesso ad Internet.
- le impostazioni IP non sono corrette. Continuare con « Se appare la scritta 'An IP address could not be obtained automatically.Would you like to enter your network settings manually?' ».
- il proprio fornitore di servizi Internet utilizza un proxy. Continuare con « Se appare la scritta 'The system could not connect to the server's

#### **Se appare la scritta « An IP address could not be obtained automatically.Would you like to enter your network settings manually?»**

- **1** Premere il pulsante rosso (SUBTITLE) sul telecomando per ricollegarsi ad Internet automaticamente.Tentare sempre questa soluzione per prima. Se necessario, ripetere questo punto più volte.
- **2** Se il Sistema Streamium si collega ad Internet, continuare con il capitolo « Registrazione ».

Se il Sistema Streamium non si collega ad Internet, premere il pulsante verde (ANGLE) sul telecomando per inserire manualmente le impostazioni IP. Contattare il proprio provider di servizi Internet per conoscere tutte le informazioni necessarie indicate in seguito.

Successivamente, viene richiesto di digitare

- l'indirizzo IP per il Sistema Streamium
- il netmask: assicurarsi che tutti i computer della rete e il Sistema Streamium abbiano lo stesso netmask. In caso di incertezza, provare 255.255.255.0.
- Gateway predefinito: l'« indirizzo IP » del router
- due DNS

Utilizzare i pulsanti numerici sul telecomando per digitare ogni impostazione e premere ogni volta 2OK per confermare.

#### **Se appare la scritta « The system could not connect to the server.»**

Forse il sistema non si collega ad Internet perché il provider di servizi Internet utilizza un proxy. È necessario digitare il nome e la porta del proxy. Contattare il proprio provider di servizi Internet per ricevere queste informazioni.

- **1** Premere il pulsante verde (ANGLE) sul telecomando se il proprio fornitore di servizi Internet utilizza un proxy.
- **2** Utilizzare i pulsanti numerici per digitare il nome del proxy. Successivamente, premere  $\blacktriangleright$ OK.
- **3** Utilizzare i pulsanti numerici per digitare la porta del proxy. Successivamente, premere  $\blacktriangleright$ OK.
	- → Il Sistema Streamium tenta di collegarsi ad Internet.

#### **Collegamento PC LINK**

Una volta connesso con successo il Sistema Streamium ad Internet, premere PC LINK per collegarsi ai PC della propria rete.

- si è verificato un errore di connessione: premere nuovamente PC LINK.
- il software Philips media manager non è ancora stato installato sul PC.
- il PC è spento.

## **Internet e PC Link**

### <span id="page-20-0"></span>**B) PC con una scheda di rete wireless o con un adattatore USB wireless**

#### Seguire le seguenti istruzioni

- se non si dispone di un router e
- se si ha un PC con una scheda di rete wireless o con un adattatore USB wireless.

Se si dispone di un PC su cui è installata una scheda di rete wireless.

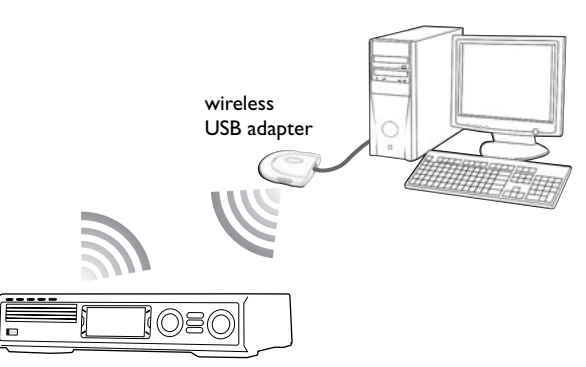

- **1** Assicurarsi che le impostazioni di rete della scheda di rete wireless sul PC siano impostate a « modalità ad-hoc » (« peer-to-peer » o « computer-to-computer »).
- **2** Se necessario, accendere il PC.
- **3** Premere PC LINK sul telecomando.
	- → Il Sistema Streamium tenta di collegarsi automaticamente ad una rete wireless.
- **4** Se il Sistema Streamium si collega ad una rete wireless, sarà visualizzato brevemente il suo nome di rete (SSID). *Verificare che il nome di rete visualizzato corrisponda al proprio PC.* In caso contrario, premere SYSTEM MENU e selezionare **Network** ➜ **Network Config.** per cambiare le impostazioni della rete wireless.

Se il Sistema Streamium si collega al PC, viene visualizzato il nome del PC. Ricordare che « nome di rete » (SSID) e « nome del computer » non sono la stessa cosa.

Se il Sistema Streamium non riesce a collegarsi, leggere il messaggio sullo schermo del TV e continuare con uno dei seguenti paragrafi.

#### **Se appare la scritta « Choose your wireless network»**

Sono disponibili diverse reti wireless o una rete cifrata.

**1** Premere ripetutamente  $\blacktriangledown$  o  $\blacktriangle$  per selezionare il nome di rete del proprio PC.

Se il nome di rete del proprio PC non compare, premere il pulsante rosso (SUBTITLE) sul telecomando per selezionare **manual** e continuare con « Se compare la scritta 'Enter wireless network name (SSID)' ».

- **2** Premere il pulsante verde (ANGLE) sul telecomando per confermare la rete selezionata.
- **3** Se la rete selezionata è cifrata WEP, continuare con « Se la rete è cifrata WEP ».

#### **Se appare la scritta « Are you using a wireless (WiFi/802.11) or a wired (Ethernet) network connection?»**

Premere il pulsante rosso (SUBTITLE) sul telecomando per collegarsi ad una rete wireless.

#### **Se appare la scritta « Enter wireless network name (SSID)»**

**1** Premere il pulsante rosso (SUBTITLE) sul telecomando per ricercare tutte le reti disponibili o utilizzare i pulsanti numerici per immettere il nome di rete (SSID) del PC.

Il nome della rete è sensibile alle maiuscole. Premere ripetutamente i pulsanti numerici per passare dai caratteri maiuscoli a quelli minuscoli. Sul display del Sistema Streamium, i caratteri maiuscoli sono distinguibili grazie alle dimensioni, ad esempio: « Gg » sarà indicato come « GG ».

- 2 Premere  $\blacktriangleright$ OK per confermare.
	- ➜ Appare la scritta **Are you using an Access Point or Ad-Hoc network?**.
- **3** Premere il pulsante verde (ANGLE) sul telecomando per selezionare **Ad-Hoc network**.
	- ➜ Appare la scritta **Are you using WEP encryption on your wireless network?**.
- **4** Se la rete non è cifrata WEP, premere il pulsante rosso (SUBTITLE) sul telecomando per collegarsi al proprio PC.

Se la rete è cifrata WEP, premere il pulsante verde (ANGLE) sul telecomando.

#### **Se la rete è cifrata WEP**

Sarà richiesto di digitare fino a 4 chiavi di cifratura. Per conoscere le chiavi di cifratura, controllare le impostazioni di rete della scheda di rete wireless del PC.

- **1** Per digitare la chiave di cifratura utilizzare i pulsanti numerici. Successivamente, premere ▶OK per confermare.
- **2** Ripetere il punto 1 per ogni chiave di cifratura. Se non tutte le 4 chiavi sono in uso nella rete, digitare « 0 » (zero) per indicare l'assenza di chiavi di cifratura.

#### **Se il Sistema Streamium non si collega al PC**

- si è verificato un errore di connessione: premere nuovamente PC LINK.
- il software Philips media manager non è ancora stato installato sul PC.
- l'indirizzo IP del Sistema Streamium e quello del PC non si trovano nella stessa subnet.
- il PC è spento.

## <span id="page-21-0"></span>**Italiano** Italiano

### **C) Rete domestica cablata con un router**

Seguire queste istruzioni se si dispone di una rete domestica con un router e accesso ad Internet a banda larga.

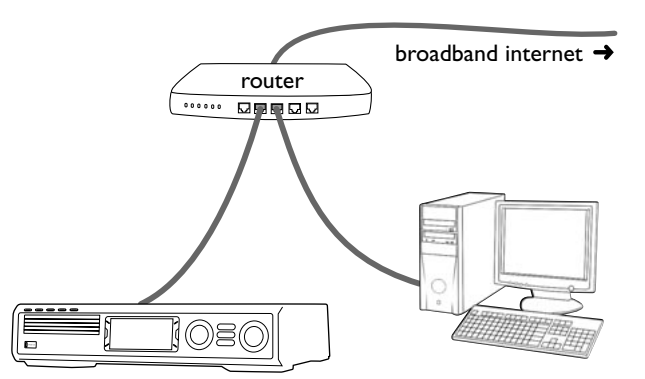

- **1** Collegare ETHERNET sul Sistema Streamium ad una porta LAN del router col cavo Ethernet fornito.
- **2** Premere INTERNET sul telecomando.

Se il Sistema Streamium si collega ad Internet, verrà chiesto di registrarsi su « My.Philips.com ». Continuare con « Registrazione ».

#### **Se il Sistema Streamium non si collega ad Internet**

Il Sistema Streamium potrebbe non collegarsi ad Internet perché

- si è verificato un errore di connessione. Premere nuovamente INTERNET per ricollegarsi.
- il router non è connesso ad Internet. Controllare che i computer collegati al router abbiamo accesso ad Internet.
- le impostazioni IP non sono corrette. Continuare con « Se appare la scritta 'An IP address could not be obtained automatically.Would you like to enter your network settings manually?' ».
- il proprio fornitore di servizi Internet utilizza un proxy. Continuare con « Se appare la scritta 'The system could not connect to the server.' ».

#### **Se appare la scritta « An IP address could not be obtained automatically.Would you like to enter your network settings manually?»**

- **1** Premere il pulsante rosso (SUBTITLE) sul telecomando per ricollegarsi ad Internet automaticamente.Tentare sempre questa soluzione per prima. Se necessario, ripetere questo punto più volte.
- **2** Se il Sistema Streamium si collega ad Internet, continuare con il capitolo « Registrazione ».

Se il Sistema Streamium non si collega ad Internet, premere il pulsante verde (ANGLE) sul telecomando per inserire manualmente le impostazioni IP. Contattare il proprio provider di servizi Internet per conoscere tutte le informazioni necessarie indicate in seguito.

Successivamente, viene richiesto di digitare

- l'indirizzo IP per il Sistema Streamium
- il netmask: assicurarsi che tutti i computer della rete e il Sistema Streamium abbiano lo stesso netmask. In caso di incertezza, provare 255.255.255.0.
- Gateway predefinito: l'« indirizzo IP » del router
- due DNS

Utilizzare i pulsanti numerici sul telecomando per digitare ogni impostazione e premere ogni volta 2OK per confermare.

#### **Se appare la scritta « The system could not connect to the server.»**

Forse il sistema non si collega ad Internet perché il provider di servizi Internet utilizza un proxy. È necessario digitare il nome e la porta del proxy. Contattare il proprio provider di servizi Internet per ricevere queste informazioni.

- **1** Premere il pulsante verde (ANGLE) sul telecomando se il proprio fornitore di servizi Internet utilizza un proxy.
- **2** Utilizzare i pulsanti numerici per digitare il nome del proxy. Successivamente, premere  $\blacktriangleright$ OK.
- **3** Utilizzare i pulsanti numerici per digitare la porta del proxy. Successivamente, premere  $\blacktriangleright$ OK.

→ Il Sistema Streamium tenta di collegarsi ad Internet.

#### **Collegamento PC LINK**

Una volta connesso con successo il Sistema Streamium ad Internet, premere PC LINK per collegarsi ai PC della propria rete.

- si è verificato un errore di connessione: premere nuovamente PC LINK.
- il software Philips media manager non è ancora stato installato sul PC.
- il PC è spento.

## <span id="page-22-0"></span>**D) Solo PC con scheda di interfaccia di rete (Ethernet)**

Per collegare il Sistema Streamium direttamente al PC senza utilizzare una connessione wireless, seguire queste istruzioni.

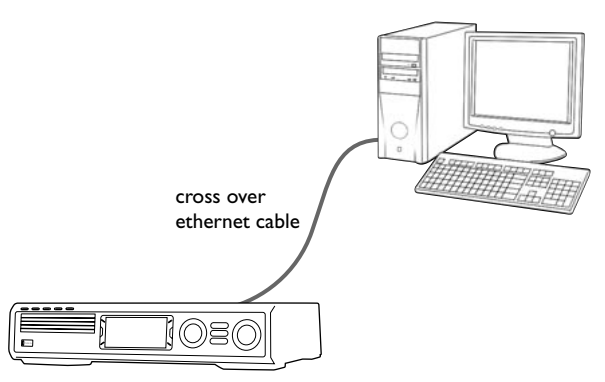

**1** Collegare ETHERNET sul Sistema Streamium alla presa Ethernet del PC con un cavo Ethernet incrociato (non fornito).

#### *Per collegare il Sistema Streamium al PC usare solo un cavo Ethernet incrociato.*

- **2** Se necessario, accendere il PC.
- **3** Attendere 10 secondi, poi premere PC LINK sul telecomando.
	- ➜ Se il Sistema Streamium si collega al PC, verrà visualizzato il nome del PC.

#### **Se il Sistema Streamium non si collega al PC**

- si è verificato un errore di connessione: premere nuovamente PC LINK.
- il software Philips media manager non è ancora stato installato sul PC.
- il PC è spento.
- l'indirizzo IP del Sistema Streamium e quello del PC non si trovano nella stessa subnet.

### <span id="page-23-0"></span>**Registrazione**

Quando il Sistema Streamium si collega ad Internet per la prima volta, viene richiesto di immettere il proprio indirizzo di posta elettronica.

- **1** Utilizzare i pulsanti numerici sul telecomando per digitare il proprio indirizzo di posta elettronica. In caso di errore, premere < per eliminare il carattere digitato.
- **O** Per uscire senza registrarsi, premere ■

*Nota: sarà possibile accedere ai servizi Internet solo registrandosi.*

- **2** Successivamente, premere  $\triangleright$  OK per inviare il proprio indirizzo di posta elettronica.
	- → Entro breve si riceverà un messaggio di posta elettronica contenente le istruzioni per creare il proprio account utente su « My.Philips.com ».
- **3** Creare l'account utente in « My.Philips.com ».
- **4** Successivamente, premere INTERNET sul telecomando per collegarsi ad Internet.
	- → Appaiono i tipi di media disponibili (musica, video, ...).

## **Informazioni su «My.Philips.com»**

Per attivare i servizi online, ogni possessore di un Sistema Streamium deve registrarsi su My.Philips.com. Il sito consente di:

- selezionare e gestire i servizi online multimediali
- gestire i Preferiti di Internet
- aggiungere al Sistema Streamium stream musicali (attualmente MP3 e MP3pro) non offerti dai provider di servizi Internet disponibili
- trovare collegamenti ad informazioni di base e supporto online
- scaricare software PC Link
- acquistare supporti
- Prerequisiti per accedere a My.Philips.com:
- un Sistema Streamium
- un computer
- accesso ad Internet
- un browser Internet
- un indirizzo di posta elettronica

Per accedere a My.Philips.com, aprire il browser Internet e digitare http://my.philips.com

### **Revisione e modifica delle impostazioni di rete**

Il Sistema Streamium tenta di collegarsi automaticamente alla rete. In caso di problemi o dopo aver cambiato la rete, è possibile modificare/rivedere le impostazioni della propria rete qui.

- **1** Se necessario, premere INTERNET o PC LINK. Successivamente, premere SYSTEM MENU.
- **2** Premere ripetutamente ▼ per selezionare **Network**. Successivamente, premere  $\blacktriangleright$ .
- **3** Premere ripetutamente ▼ o ▲ e selezionare
	- **Network Type**: per passare da una rete wireless ad una rete cablata,
	- **Network Config.**: per inserire le impostazioni di rete della propria rete (indirizzo IP, netmask, gateway e DNS),
	- Wireless Config.: per inserire le impostazioni della propria rete wireless (nome di rete (SSID), numero di canale…)
	- **Encryption Config.**: per attivare/disattivare la cifratura WEP e per inserire le chiavi di cifratura
	- **Proxy Config.**: per inserire il nome del proxy e la porta del proxy
	- **Network Info.**: per rivedere le impostazioni di rete (indirizzo IP, netmask, …),
	- **Wireless Info.**: per visualizzare le informazioni relative alla rete wireless (nome di rete, livello del segnale, indirizzo MAC della scheda wireless nel Sistema Streamium…).
- **5** Successivamente, premere ▶ per accedere al menu selezionato.

## <span id="page-24-0"></span>**Servizi Internet**

Internet è un mezzo in rapida evoluzione e cambiamento. I servizi multimediali e i loro fornitori disponibili possono cambiare nel tempo. Il presente manuale offre una panoramica iniziale su come selezionare un servizio multimediale.Visitare « My.Philips.com » per conoscere la lista aggiornata dei servizi e dei fornitori di servizi.

- **1** Premere INTERNET sul telecomando. → Appaiono i tipi di media disponibili (musica, video...).
- **2** Premere ▲ o ▼ per selezionare un tipo di media. Successivamente, premere  $\blacktriangleright$ .
	- ➜ Appaiono i fornitori di servizi disponibili per il tipo di media selezionato.
- **3** Premere  $\triangle$  o  $\blacktriangledown$  per selezionare un fornitore di servizi. Successivamente, premere  $\blacktriangleright$ .
	- → I menu successivi dipendono dal fornitore di servizi. Ad esempio, si può scegliere fra diverse categorie di musica o video clip.
- **4** Premere ▶ per accedere ad una categoria. Premere ▲ o ▼ per selezionare un servizio (ad es. una stazione radio Internet…). Successivamente, premere 2OK per avviare il servizio selezionato.
- O Per tornare al menu precedente, premere <

## **PC LINK**

Con PC LINK si accede ai file multimediali (musica, immagini, video) memorizzati sui PC della rete domestica e li si utilizza sul Sistema Streamium. Selezionare i file multimediali direttamente dal Sistema Streamium. Per avere le informazioni più aggiornate sui formati di media supportati, visitare « My.Philips.com ».

Per utilizzare PC LINK

- il PC deve essere acceso.
- il software Philips media manager deve essere installato sui PC della rete domestica. Per installare il software media manager e per rendere i file multimediali memorizzati sui propri PC utilizzabili dal Sistema Streamium, fare riferimento alla guida all'installazione del software media manager.
- **1** Premere PC LINK per collegarsi ai PC della rete.
	- → Appaiono i PC della rete domestica sui quali è installato il software Philips media manager.

*Note:*

*Se appare la scritta* No PCs found*, il Sistema Streamium non è stato in grado di collegarsi ai PC. Ripetere il passo 1 finché l'apparecchio si collega correttamente oppure controllare le impostazioni di rete.*

*Se non si utilizza un router, sarà disponibile solo un PC.*

- **2** Premere ripetutamente ▼ o ▲ per selezionare un PC. Successivamente, premere  $\blacktriangleright$ .
	- → Appaiono i tipi di media disponibili sul computer (musica, immagini, video).
- **3** Premere ripetutamente ▼ o ▲ per selezionare un tipo di media. Successivamente, premere ▶.
	- → Appaiono i file multimediali disponibili.
- **4** Premere ripetutamente ▼ o ▲ per selezionare un file, poi premere  $\blacktriangleright$ OK per riprodurlo.

## <span id="page-25-0"></span>**Internet e PC Link**

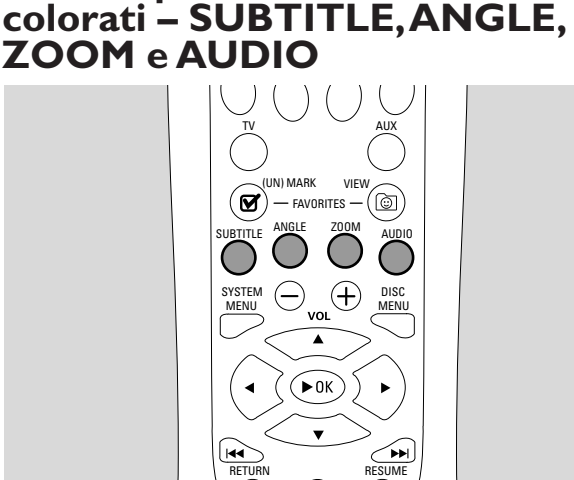

**Uso dei pulsanti multifunzione**

La funzionalità dei pulsanti colorati sul telecomando (SUBTITLE,ANGLE, ZOOM e AUDIO) e dei 2 pulsanti multifunzione sul Sistema Streamium dipende dal tipo di media che si sta utilizzando. Il display sullo schermo della TV indicherà quali pulsanti hanno una funzionalità speciale.

## **INFO!**

Alcuni fornitori di servizi Internet multimediali offrono informazioni aggiuntive sul media attualmente in riproduzione, ad es. il brano o l'artista sulla stazione radio Internet selezionata. La disponibilità di INFO! dipende dal media e dal fornitore di servizi multimediali.

Premere INFO! per ricevere un messaggio di posta elettronica da My.Philips.com contenente informazioni sul media attualmente in riproduzione.

#### *Note:*

*Le informazioni richieste sono disponibili anche sul proprio account presso My.Philips.com.*

*Se non sono disponibili informazioni, appare la scritta* NO INFO AVAILABLE*.*

## **Preferiti – FAVORITES**

Per gestire facilmente la grande quantità di servizi Internet, è possibile aggiungere servizi Internet ai Preferiti. La funzione Preferiti è disponibile solo per i servizi INTERNET.

#### **Aggiunta di un servizio ai Preferiti**

- **1** Selezionare un servizio Internet (stazione radio Internet, film …).
	- → Ø indica che il servizio fa già parte dei Preferiti.
	- → □ indica che il servizio non fa ancora parte dei Preferiti.
- 2 Premere **Ø** (UN)MARK FAVORITES per aggiungere il servizio ai Preferiti.
- 0 Per rimuovere un servizio Internet preferito dai Preferiti, selezionare il servizio e premere Ø (UN)MARK FAVORITES due volte entro 2 secondi.

*Nota: potrebbe non essere possibile aggiungere alcuni servizi multimediali ai Preferiti.*

#### **Accesso ai Preferiti**

- **1** Se necessario, premere INTERNET.
- **2** Per visualizzare i propri Preferiti, premere *C* VIEW FAVORITES.
- 0 Per visualizzare i Preferiti di un solo tipo di media (ad es. musica), premere il pulsante multifunzione rosso (SUBTITLE). Premere ripetutamente  $\triangle$  o  $\nabla$  per selezionare il tipo di media. Poi, premere ▶OK per confermare.
- **3** Selezionare un preferito e premere  $\blacktriangleright$ OK per riprodurlo.

## <span id="page-26-0"></span>**Servizi multimediali usati di recente – RECENT**

RECENT consente di visualizzare i servizi multimediali usati di recente e di accedervi velocemente. RECENT mostra gli ultimi 20 servizi multimediali utilizzati. È disponibile solo per INTERNET.

- **1** Premere RECENT per visualizzare i servizi multimediali utilizzati di recente.
- **2** Premere ripetutamente  $\blacktriangledown$  o  $\blacktriangle$  per selezionare un servizio multimediale.
- **3** Premere  $\triangleright$ OK per avviare il servizio multimediale.
- 0 Per disattivare RECENT e tornare al display normale, premere nuovamente RECENT.

## **Utenti multipli – USER**

È possibile « personalizzare » il Sistema Streamium per vari utenti. Ogni utente avrà il proprio account utente personale presso My.Philips.com, i propri Preferiti e riceverà informazioni al proprio indirizzo di posta elettronica premendo INFO!

### **Aggiunta di un nuovo utente**

- **1** Premere USER per visualizzare gli utenti di questo Sistema Streamium.
- **2** Per aggiungere un nuovo utente, premere il pulsante multifunzione verde (ANGLE) sul telecomando.
- **3** Utilizzare i pulsanti numerici per digitare l'indirizzo di posta elettronica del nuovo utente.
- 4 Premere  $\triangleright$  OK per confermare.
- **5** *Se si digita l'indirizzo di posta elettronica di un utente già registrato su « My.Philips.com »:* Utilizzare i pulsanti numerici per digitare la password utente. Successivamente, premere OK.

#### *Se si digita l'indirizzo di posta elettronica di un utente non ancora registrato:*

Verrà inviato un messaggio di posta elettronica al nuovo utente contenente ulteriori istruzioni su come registrarsi. L'utente sarà disponibile sul Sistema Streamium poco dopo la registrazione.

### **Selezione di un utente**

- **1** Premere USER per visualizzare gli utenti di questo Sistema Streamium.
- **2** Premere ripetutamente ▲ o ▼ per selezionare un utente.
- **3** Premere  $\blacktriangleright$  OK per confermare. → Appare il nickname dell'utente selezionato.

#### **Rimozione di un utente**

- **1** Premere ripetutamente ▲ o ▼ per selezionare l'utente che si desidera rimuovere dall'apparecchio.
- **2** Premere il pulsante multifunzione rosso (SUBTITLE) del telecomando per rimuovere l'utente.
- **3** Digitare la password dell'utente primario, cioè dell'utente registrato per primo sull'apparecchio.
- 4 Premere  $\blacktriangleright$  OK per confermare.

→ L'utente è rimosso dall'apparecchio.

*Note:*

*Non è possibile rimuovere l'utente primario sull'apparecchio. Ma è possibile eliminare l'account dell'utente primario in « My.Philips.com » o modificarne i dati personali in qualsiasi momento.*

*Alcune funzioni (ad es. livello di controllo relativo ai minori) sono disponibili solo all'utente primario dell'apparecchio.*

## <span id="page-27-0"></span>**Informazioni generali**

Quando si consulta il presente manuale, ricordare che …

[DVD] indica che la funzione può essere presente su alcuni Dischi Video Digitali.

[CD] indica che la funzione può essere presente su alcuni Compact Disc audio.

[VCD] indica che la funzione può essere presente su alcuni Compact Disc video.

[MP3] indica che la funzione può essere presente su alcuni dischi MP3.

## **Dischi riproducibili**

Questo sistema riproduce Dischi Video Digitali (DVD), CD (Super) Video e CD audio. Riproduce inoltre file MP3 (brani musicali compressi con tecnologia MPEG 1 Audio Layer 3) registrati su Compact Disc registrabili (CD-R) o su Compact Disc riscrivibili (CD-RW).

Utilizzare dischi che riportino i logo seguenti.

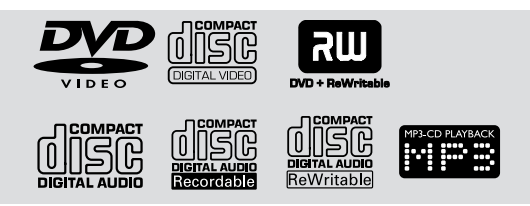

Questo Sistema Streamium supporta solo la prima sessione dei dischi multisessione.

#### *Importante!*

*1) Questo sistema è ideato per dischi normali. Perciò non utilizzare accessori quali anelli di stabilizzazione dei dischi o fogli di trattamento dei dischi ecc. disponibili sul mercato, poiché potrebbero provocare l'inceppamento del meccanismo di cambio.*

*2) Non caricare più di un disco in ogni vano.*

## **Codici della regione**

I DVD devono essere etichettati con **ALL per tutte le regioni** o con **2 per le regioni 2** per poter essere riprodotti su questo sistema. Non è possibile riprodurre dischi etichettati per altre regioni.

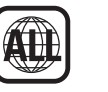

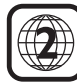

Il numero all'interno del globo indica una regione del mondo. Un disco codificato nel formato di una regione specifica può essere riprodotto solo da lettori DVD che possiedono lo stesso codice della regione. Perciò, se un disco è etichettato per la regione 1, non è possibile riprodurlo sul Sistema Streamium (perché si tratta di un sistema per la regione 2).

## **Funzioni disco disponibili**

Le funzioni descritte nel presente manuale potrebbero non essere disponibili per ogni disco. Se la funzione non è presente sul disco, non è possibile renderla disponibile attraverso il sistema. Se si cerca di accedere ad una funzione non presente sul disco, nell'angolo superiore sinistro dello schermo della TV appare una  $\langle X \rangle$ .

<span id="page-28-0"></span>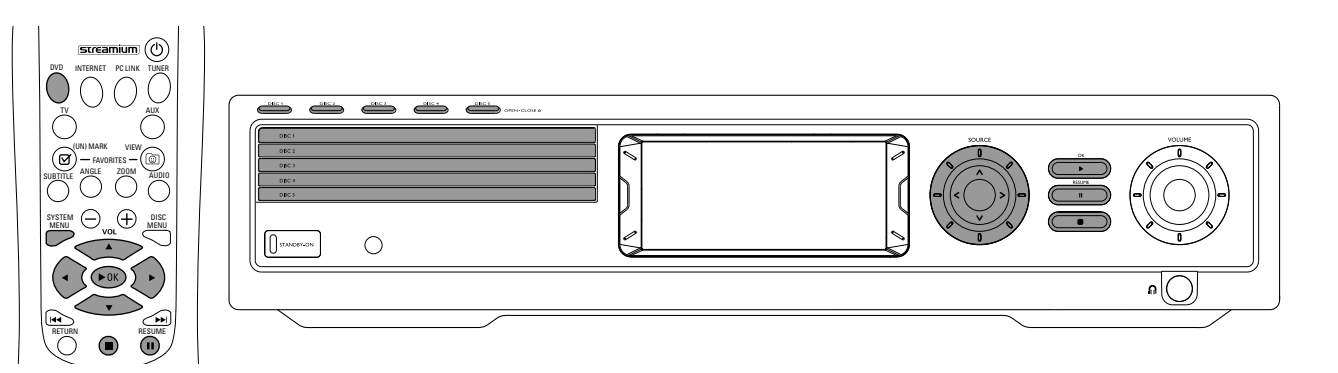

## **Riproduzione dischi** [DVD/VCD/CD]

- **1** Premere DVD sul telecomando per accendere il sistema.
- **2** Accendere la TV. Impostarla sul corretto canale Video In.
	- **→** Sulla TV dovrebbe essere visibile lo schermo di sfondo blu del Sistema Streamium.
- **3** Premere DISC 1 (OPEN/CLOSE  $\triangle$ ) sul Sistema Streamium per aprire il vassoio del disco 1. Caricare il disco con l'etichetta rivolta verso l'alto e il lato lucido verso il basso. Se il disco è a due lati, assicurarsi che il lato che si desidera riprodurre sia rivolto verso l'alto.
- **Premere nuovamente DISC 1 (OPEN/CLOSE ▲) per** chiudere il vassoio.
- 0 Per caricare i restanti vassoi, premere i rispettivi pulsanti DISC (OPEN/CLOSE ▲), poi premere di nuovo lo stesso pulsante per chiudere il vassoio.
- **5** Premere ripetutamente DVD sul telecomando oppure ruotare SOURCE sul Sistema Streamium per selezionare il disco che si desidera riprodurre.
- **6** Se la riproduzione non si avvia automaticamente, premere  $\blacktriangleright$ OK.
- 0 Se la riproduzione del DVD non si avvia automaticamente, può apparire un menu disco. Se le selezioni dei titoli o dei capitoli sono numerate, premere un pulsante numerico sul telecomando per selezionare una voce, oppure premere  $\triangleleft$ ,  $\blacktriangleright$ ,  $\blacktriangle$ ,  $\nabla$  per selezionare la voce da riprodurre, poi premere  $\blacktriangleright$ OK.
- O Premere II per sospendere temporaneamente la riproduzione. Per riprendere la riproduzione, premere  $\blacktriangleright$ OK.
- **7** Per arrestare la riproduzione, premere **.**

*Nota: è possibile aprire solo un vassoio alla volta. Se un vassoio è aperto e si tenta di aprirne un altro, il primo vassoio si chiude automaticamente prima che il secondo possa essere aperto.*

#### **Selezione del disco successivo**

0 Premere DVD sul telecomando oppure ruotare SOURCE sul Sistema Streamium per selezionare il disco che si desidera riprodurre successivamente.

## **Riprendi** [DVD/VCD]

La funzione Riprendi è utilizzabile per gli ultimi cinque DVD e CD (Super) Video riprodotti.

- **1** Premere **I** sul telecomando per arrestare la riproduzione. → La funzione Riprendi è attivata.
	- → La successiva riproduzione dello stesso disco riprenderà dal punto in cui la riproduzione è stata interrotta la volta precedente.
- 0 Tuttavia, premendo due volte 9 per interrompere la riproduzione, la funzione Riprendi non viene attivata. La successiva riproduzione dello stesso disco comincerà dall'inizio del disco stesso.
- 0 Se sullo schermo della TV appare il simbolo Riprendi quando si carica un disco, premendo 2 mentre il simbolo è visualizzato la riproduzione comincia dal punto in cui si è interrotta la volta precedente.

*Nota: la funzione Riprendi potrebbe non essere disponibile per alcuni dischi.*

### **Anteprima del capitolo** [DVD]

Questa funzione, quando è attivata, consente di visualizzare il disco DVD in anteprima per circa 10 secondi all'inizio di ogni capitolo.

- **1** Premere SYSTEM MENU. Successivamente, selezionare **Toolbar** ➜ **View** ➜ **Chapter Preview**.
- **2** Premere ▶ per selezionare **On**. Successivamente, premere SYSTEM MENU per uscire dal menu System. → Sono mostrati i primi 10 secondi di ogni capitolo. Successivamente, la riproduzione si arresta.
- 0 Per disattivare **Chapter Preview** e continuare con la riproduzione normale, premere ▶OK.

## <span id="page-29-0"></span>**Disco**

## **Selezione capitolo/brano**

[DVD/VCD/CD]

**1** Premere brevemente  $\blacktriangleright$  durante la riproduzione per passare al brano/capitolo successivo.

Premere brevemente  $\blacktriangleleft$  per tornare all'inizio del brano/capitolo attuale.

Premere ripetutamente e velocemente  $\blacktriangleleft$  per tornare ai brani/capitoli precedenti.

**2** Per passare direttamente ad un qualsiasi brano/capitolo durante la riproduzione, premere i pulsanti numerici per digitare il numero del brano o del capitolo.

→ La barra del menu di sistema potrebbe apparire brevemente. Essa scompare non appena inizia la riproduzione del nuovo brano/capitolo.

Assicurarsi che il numero del brano/capitolo digitato sia disponibile sul disco. Se si digita un numero non valido.

- → Può apparire una « X » nell'angolo superiore sinistro dello schermo della TV.
- ➜ Continua la riproduzione del brano o capitolo attuale.
- → Comincia la riproduzione di un brano/capitolo sbagliato.

## **Ricerca avanti e indietro**

[DVD/VCD/CD/MP3]

Durante la riproduzione di un disco DVD,VCD, CD o MP3 è possibile eseguire una ricerca avanti o indietro.

**1** Per compiere una ricerca all'interno di un disco DVD o CD (Super) Video ad una velocità quattro volte superiore al normale, premere e tenere premuto  $\blacktriangleleft$  o  $\blacktriangleright$  per circa due secondi durante la riproduzione. Per cercare ad una velocità 32 volte superiore al normale, premere e tenere premuto nuovamente  $\blacktriangleleft \blacktriangleleft$ o  $\blacktriangleright \blacktriangleright$ l (solo DVD). ➜ L'audio viene disattivato.

Per compiere una ricerca all'interno di un CD Audio ad una velocità quattro volte superiore al normale, premere e tenere premuto  $\blacktriangleleft \triangle$ o  $\blacktriangleright$  per circa due secondi durante la riproduzione. L'audio sarà intermittente. Per cercare ad una velocità 8 volte superiore al normale, premere e tenere premuto nuovamente  $\blacktriangleleft$  o  $\blacktriangleright$ . → L'audio viene disattivato.

**2** Per terminare la ricerca, premere  $\blacktriangleright$ OK per riprendere la riproduzione o ■ per arrestare la riproduzione.

*Nota: questa funzione è disponibile nel menu di sistema come Fast.*

#### **Ricerca nel menu di sistema**

Nel menu di sistema sono disponibili ulteriori funzioni di ricerca: Time, Fast, Slow.

- **1** Premere SYSTEM MENU.
- **2** Selezionare **Toolbar** ➜ **Search**.

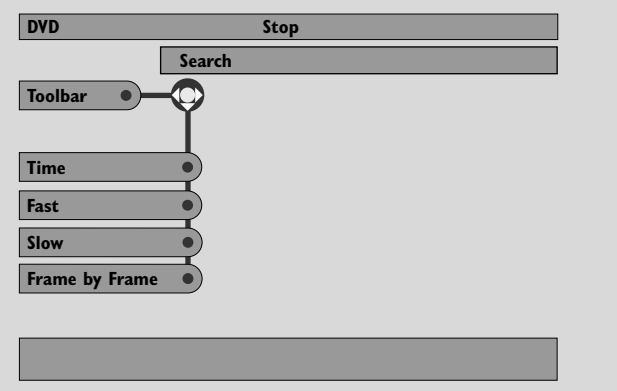

#### **Time** [DVD/VCD]

Time consente di scegliere uno specifico punto temporale a partire dal quale avviare la riproduzione.

#### **1** Selezionare **Time**.

- **→** La riproduzione è sospesa.
- → Appare un riquadro di modifica temporale in cui è indicato il tempo trascorso dall'inizio della riproduzione del disco o il punto a cui il disco si trova attualmente.
- **2** Premere i pulsanti numerici per digitare il tempo dal quale si desidera avviare la riproduzione del disco. Digitare ore, minuti e secondi nel riquadro da sinistra verso destra.
	- ➜ Assicurarsi che l'ora digitata rientri nella durata totale di riproduzione del titolo/brano attuale.
- **3** Premere  $\blacktriangleright$ OK.
	- → La riproduzione comincia dal punto selezionato dopo pochi secondi.
- 0 Nel caso in cui il tempo digitato non sia valido, l'informazione errata lampeggia nel riquadro di modifica temporale. Digitare un tempo disponibile nel titolo/brano attuale e premere nuovamente  $\blacktriangleright$ OK.

<span id="page-30-0"></span>**Fast, Slow** [DVD/VCD]

- **1** Selezionare la velocità: Fast: -32x, -8x, -4x (indietro), o 1x, 4x, 8x, 32x (avanti). -32x, 32x … solo DVD. Slow: -1, -1/2, -1/4 o -1/8 (indietro), o 1/8, 1/4, 1/2 o 1 (avanti). → Durante la riproduzione in Fast (Slow) l'audio è disattivato.
- O Premere II sul telecomando per sospendere l'immagine.
- **2** Per tornare alla riproduzione normale premere  $\blacktriangleright$ OK.

#### *Note:*

*Avviare la riproduzione* **Fast** *in avanti premendo semplicemente* 2 *durante la riproduzione stessa. Premere ripetutamente* 2 *per scegliere la velocità di* **Fast***.*

*Se durante la ricerca indietro si raggiunge l'inizio del disco o del titolo, riprende automaticamente la riproduzione normale.*

## **Fermo immagine / riproduzione fotogramma per fotogramma**

[DVD/VCD]

Questa funzione consente di visualizzare fotogrammi singoli come fermi immagine durante la riproduzione.

- Durante la riproduzione, premere **II** sul telecomando. → Sullo schermo della TV appare un fermo immagine.
- **2** Per far avanzare il fermo immagine di un fotogramma alla volta, premere ripetutamente II.
- **3** Per riprendere la riproduzione normale premere  $\blacktriangleright$ OK. *Note:*

*L'immagine può essere messa in pausa anche premendo durante la riproduzione.*

*La riproduzione fotogramma per fotogramma è disponibile anche nel menu di sistema.*

#### **Ripeti** [DVD/VCD/CD]

È possibile riprodurre un capitolo, un brano, un titolo o un intero disco in modo continuo.

- **1** Durante la riproduzione, premere ripetutamente REPEAT sul telecomando per scegliere una modalità di ripetizione.
- 0 Per ripetere il capitolo/brano attuale, premere REPEAT una volta sola.
	- → Sul display del Sistema Streamium appare la scritta REPEAT CHPT o REPEAT TRK.
- 0 Per ripetere il titolo attuale, premere ripetutamente REPEAT finché sul display del Sistema Streamium appare la scritta REPEAT TITL.
- 0 Per ripetere l'intero disco, premere ripetutamente REPEAT finché sul display del Sistema Streamium appare la scritta REPEAT DISC.
- **2** Per cancellare la riproduzione ripetuta, premere nuovamente REPEAT.
	- → Sul display del Sistema Streamium appare la scritta REPEAT OFF.

*Note:*

*La funzione Ripeti può essere utilizzata solo per il vassoio selezionato.*

*Non è possibile utilizzarla per più di un vassoio.*

#### **Shuffle** [DVD/VCD/CD]

In un disco DVD, riproduce in ordine casuale i capitoli all'interno di un titolo, se il titolo comprende più di un capitolo. In un CD Audio e (Super) Video, attivando la funzione Shuffle tutti i brani vengono riprodotti in modo casuale.

- **1** Premere SHUFFLE sul telecomando.
	- → Sul display del Sistema Streamium appare brevemente la scritta SHUFFLE. I brani o i capitoli verranno riprodotti in ordine casuale.
- **2** Per tornare alla riproduzione secondo l'ordine normale, premere nuovamente SHUFFLE.
	- → La riproduzione regolare riprende dal brano/capitolo attuale.
	- → Sul display del Sistema Streamium appare brevemente la scritta SHUFFLE OFF.

#### *Note:*

*La funzione Shuffle può essere utilizzata solo per il vassoio selezionato.*

*Non è possibile riprodurre in modo casuale più di un vassoio.*

## <span id="page-31-0"></span>**Disco**

#### **Programma** [DVD,VCD, CD, MP3]

La funzione Programma consente di riprodurre i propri titoli/capitoli o brani/indici preferiti nell'ordine selezionato.

**1** Premere SYSTEM MENU.

#### **2** Selezionare **Toolbar** ➜ **Program**.

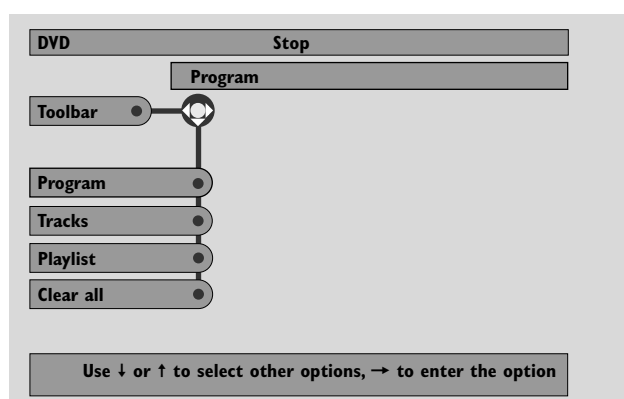

#### **Programmazione di brani/capitoli/titoli**

- **1** Per programmare i brani, capitoli o titoli preferiti, premere ripetutamente 4 per selezionare **Tracks**. Successivamente, premere  $\blacktriangleright$ .
- **2** Premere ▲ o ▼ per selezionare il brano, capitolo o titolo desiderato, quindi premere  $\blacktriangleright$ OK. → Il brano selezionato è memorizzato.
- 0 Per memorizzare altri brani, ripetere il punto 2.
- **3** Premere **1** per uscire dal menu.

#### **Riproduzione di un programma**

- **1** Premere 2 per selezionare **Program**.
- **2** Premere ripetutamente 2 per selezionare **On**. Successivamente, premere  $\blacktriangleright$ OK.
	- **→ Appare FTS on** (Favourite track selection). Il programma viene riprodotto.
- 0 Per ritornare alla riproduzione normale, selezionare **Toolbar** ➜ **Program** ➜ **Program**. Premere ripetutamente 2 per selezionare **off**. Successivamente, premere  $\blacktriangleright$ OK. **→ Appare FTS off.**

#### **Revisione / Eliminazione di brani programmati**

L'elenco brani consente di visualizzare i brani, i capitoli o i titoli del programma.

- **1** Premere ripetutamente 4 per selezionare **Playlist**. Successivamente, premere  $\blacktriangleright$ .
- **2** Premere ripetutamente ▲ o ▼ per scorrere i brani, capitoli o titoli del programma.
- 0 Per eliminare un brano, capitolo o titolo dal programma, premere ripetutamente  $\blacktriangle$  o  $\blacktriangledown$  per selezionarlo, quindi premere  $\blacktriangleright$ OK.
	- → Il brano, capitolo o titolo selezionato viene eliminato dal programma.
- **3** Premere **1** per uscire dal menu.

*Nota: Gli elenchi dei brani generati su un computer e memorizzati sul CD-ROM non sono supportati.*

#### **Cancellazione dell'intero programma**

- **1** Premere ripetutamente ▼ per selezionare **Clear all**.
- **2** Premere  $\triangleright$  per cancellare l'intero programma.
	- **→** Viene visualizzato **Cleared** e il programma viene cancellato.

**Italiano**

Italiano

## <span id="page-32-0"></span>**Disc Menu** [DVD]

- **1** Premere DISC MENU sul telecomando.
	- ➜ Se il titolo attuale del disco attuale ha un menu, esso compare sullo schermo.
	- ➜ Altrimenti, appare il menu principale del disco DVD, che può elencare angoli di ripresa, lingue parlate e opzioni di sottotitolatura, capitoli per il titolo o altre caratteristiche del disco.
- **2** Premere  $\blacktriangle \blacktriangleright \blacktriangle \blacktriangleright$  sul telecomando per selezionare dal menu le voci desiderate, poi premere ▶OK.
- **3** Se non si avvia la riproduzione dal menu, premere DISC MENU per uscire.

## **Audio** [DVD,VCD]

Alcuni DVD sono registrati in lingue diverse, consentendo di guardare lo stesso film in inglese, francese, spagnolo ecc.

- **1** Premere AUDIO sul telecomando durante la riproduzione del DVD.
- **2** Per visualizzare le lingue disponibili, premere ripetutamente AUDIO entro cinque secondi oppure premere  $\triangle$  o  $\blacktriangledown$ . → La lingua selezionata è udibile entro pochi secondi.
- **3** Per uscire premere  $\blacktriangleright$ OK.

*Nota: la funzione Audio è accessibile anche dal menu di sistema.*

## **Sottotitoli** [DVD]

Alcuni DVD comprendono sottotitoli in lingue diverse.

I sottotitoli possono essere scelti solo se disponibili sul DVD.

**1** Premere SUBTITLE sul telecomando durante la riproduzione del DVD.

→ Nel menu di sistema è selezionato Subtitle.

- **2** Per visualizzare le lingue in cui sono disponibili i sottotitoli, premere ripetutamente SUBTITLE entro cinque secondi o premere  $\blacktriangle$  o  $\nabla$ .
	- → La lingua potrebbe essere abbreviata o numerata.
	- → I sottotitoli appaiono dopo pochi secondi.
- **3** Per uscire premere  $\blacktriangleright$ OK.

*Nota: la funzione Subtitle è accessibile anche dal menu di sistema.*

## **Angolo di ripresa** [DVD]

Alcuni DVD contengono scene registrate da diversi angoli di ripresa. La visione da diversi angoli di ripresa è possibile se durante la riproduzione del DVD appare il simbolo dell'angolo **B ANGLE**. Se il DVD non è stato registrato con diversi angoli di ripresa, questa funzione non è utilizzabile. Controllare prima sulla custodia del DVD se sono disponibili angoli di ripresa diversi.

- **Durante la riproduzione del DVD, <sup>e</sup>x ANGLE** appare nella parte superiore dello schermo del TV se sono disponibili più angoli.
- **2** Premere ANGLE sul telecomando durante la riproduzione del DVD.
	- → Appaiono gli angoli disponibili.
- **3** Mentre appare il simbolo dell'angolo, premere ANGLE o ▼ o 3 oppure i pulsanti numerici per selezionare l'angolo dal quale si desidera osservare la scena attuale.
- 4 Per uscire premere  $\blacktriangleright$ OK.

*Nota: la funzione Angolo è accessibile anche dal menu di sistema.*

## **Zoom** [DVD]

Questa funzione consente di ingrandire l'immagine video durante la riproduzione e di eseguire una panoramica attraverso l'immagine ingrandita.

- **1** Premere ZOOM sul telecomando durante la riproduzione.
	- → Sullo schermo del TV appaiono quattro frecce e un punto giallo.

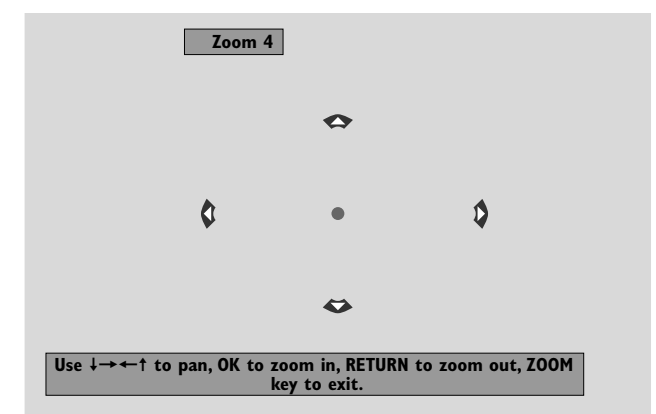

- **2** Mentre le frecce e il punto giallo sono visualizzati: Premere ripetutamente ▶OK per selezionare il fattore di zoom: **Zoom 1**, **Zoom 2**, **Zoom 4**, **Zoom 8**. Premere  $\blacktriangle \blacktriangleright \blacktriangle \blacktriangledown$  per spostarsi verso la sinistra, la destra, la parte superiore o quella inferiore dell'immagine.
- **3** Premere ZOOM per uscire.
- 0 Per ritornare alla riproduzione normale, premere ZOOM. Premere quindi ▶OK ripetutamente per selezionare **Zoom 1**. Premere nuovamente ZOOM.

*Nota: la funzione Zoom è accessibile anche dal menu di sistema.*

## <span id="page-33-0"></span>**Disco**

### **Scelta della lingua del menu, del Paese, della lingua dell'audio e dei sottotitoli**

Queste funzioni sono disponibili solo quando è selezionato DVD.

- **1** Premere SYSTEM MENU sul telecomando.
- **2** DVD: Selezionare **Setup** ➜ **Language**.

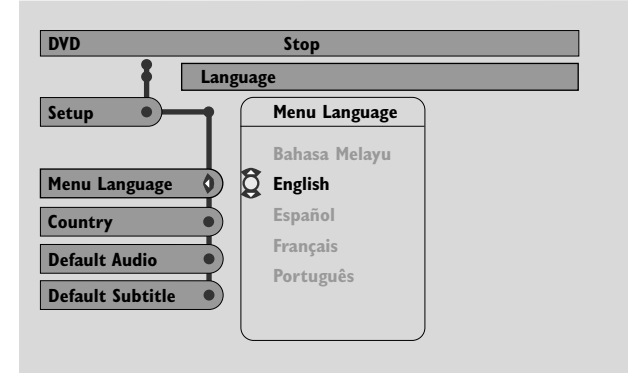

#### **Menu Language** [DVD,VCD, CD, MP3]

Selezionare la lingua preferita per il menu di sistema.

Per selezionare la lingua desiderata, premere  $\triangle$  o  $\nabla$  poi premere  $\blacktriangleright$ OK per confermare.

**Country** [DVD,VCD, CD, MP3] Selezionare il Paese in cui il Sistema Streamium è utilizzato.

Per selezionare il Paese, premere ▲ o ▼ quindi premere  $\blacktriangleright$ OK per confermare.

#### **Default Audio** (DVD)

Selezionare la lingua preferita per l'audio di ogni DVD riprodotto. Se la lingua predefinita non è disponibile sul DVD, viene selezionata la prima lingua audio presente sul disco.

Per selezionare la lingua predefinita per l'audio, premere  $\blacktriangle$ o ▼, quindi premere ▶OK.

#### **Default Subtitle** (DVD)

Selezionare la lingua preferita per i sottotitoli di ogni DVD riprodotto. Se i sottotitoli predefiniti non sono disponibili sul DVD, vengono selezionati i primi sottotitoli presenti sul disco.

Per selezionare la lingua predefinita per i sottotitoli, premere  $\blacktriangle$  o  $\nabla$ , quindi premere  $\blacktriangleright$ OK.

## **Playback Control (PBC)** [VCD]

Questa funzione è disponibile solo per i CD (Super) Video compatibili con PBC. I CD (Super) Video con Playback Control offrono funzioni aggiuntive. Per maggiori dettagli consultare la custodia del CD (Super) Video.

#### **Attivazione/disattivazione di PBC** [VCD]

- **1** Premere SYSTEM MENU sul telecomando.
- **2** Selezionare **Setup** ➜ **Features** ➜ **PBC**.
- **3** Premere ripetutamente **>** per attivare o disattivare PBC. Successivamente, premere  $\blacktriangleright$ OK.

*Nota: se un CD (Super) Video non si avvia, disattivare PBC.*

#### **Riproduzione di un CD (Super) Video con PBC**

- 1 Caricare un CD (Super) Video con PBC e premere  $\blacktriangleright$ OK. → Il CD (Super) Video mostra istruzioni o opzioni sullo schermo TV.
- **2** Utilizzare i pulsanti del telecomando come indicato dal CD (Super) Video.
- 0 Per tornare ad un menu precedente, premere RETURN.
- 0 Se un menu PBC dispone di i titoli, è possibile selezionare direttamente un titolo premendo i pulsanti numerici sul telecomando.

## <span id="page-34-0"></span>**Riproduzione di dischi MP3**

MP3 è un metodo di compressione che riduce le dimensioni dei file musicali fino a 10 volte senza perdere in qualità sonora. Il formato MP3 è comune in Internet, e consente di trasferire brani al proprio computer e su CD registrabili o riscrivibili.

I file MP3 sono registrati ad una data velocità in bit. Per una buona qualità del suono, si consiglia una velocità in bit di 128 kbps o superiore.

Questo sistema supporta i formati seguenti:

- Nomi di file con estensione .mp3
- Nomi di album, artisti, ecc. di massimo 30 caratteri
- Directory nidificate fino a un massimo di otto livelli
- Frequenze di campionamento: 32 kHz, 44,1 kHz, 48 kHz
- Velocità in bit: 32–320 kbps
- Dischi multisessione, se completati

I formati seguenti non sono supportati:

- Nomi di file con estensione .wma, .aac, .dlf, .m3u, e .pls
- Nomi di file in cinese
- Dischi non completati
- Dischi registrati in formato UDF
- **1** Inserire un disco contenente file MP3.
	- ➜ Potrebbero essere necessari alcuni secondi prima che il Sistema Streamium riconosca il disco MP3. Un testo MP3 potrebbe apparire sullo schermo della TV o sul display del Sistema Streamium: può trattarsi del titolo della canzone, del nome dell'artista, del numero del brano ecc., in base alle modalità di registrazione dei file MP3.

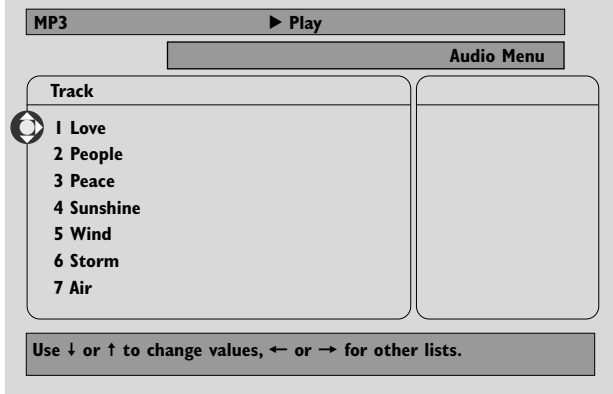

- **2** Per selezionare un album premere  $\triangle$  o  $\blacktriangledown$  oppure utilizzare i pulsanti numerici.
- **3** Per riprodurre l'album selezionato premere  $\blacktriangleright$ OK.

Per riprodurre un brano dell'album, premere  $\blacktriangleright$  per accedere all'album selezionato. Per selezionare un brano premere ripetutamente  $\blacktriangledown$  o  $\blacktriangle$  oppure utilizzare i pulsanti numerici. Successivamente, premere 2OK per riprodurre il brano selezionato.

- O Per passare ad un altro brano, premere ▲ o ▼ o utilizzare i pulsanti numerici.
- O Per ricercare all'interno di un brano MP3, premere  $\sim$
- 0 Per selezionare un'opzione di ripetizione disponibile, premere ripetutamente REPEAT.

## <span id="page-35-0"></span>**Disco**

## **Riproduzione di CD di immagini**

Col Sistema Streamium è possibile riprodurre CD di immagini Kodak e i propri CD-ROM contenenti immagini JPEG (.jpg, jpeg).

- **1** Inserire un disco contenente immagini in formato JPEG.
	- ➜ Potrebbero essere necessari alcuni secondi prima che il Sistema Streamium trovi le immagini.
	- → Viene visualizzata un'anteprima di 4 immagini.
- 0 Per visualizzare un'anteprima delle 4 immagini successive, premere  $\blacktriangleright$ l. Per le 4 immagini precedenti, premere  $\blacktriangleright$
- **2** Premere  $\blacktriangle$ ,  $\blacktriangleright$ ,  $\blacktriangle$  o  $\nabla$  per selezionare un'immagine.
- **3** Per visualizzare l'immagine premere  $\blacktriangleright$ OK. ➜ Viene visualizzata l'immagine selezionata.
- 0 Per passare all'immagine precedente o successiva, premere  $\blacktriangleleft$

*Nota:Alcune immagini potrebbero apparire distorte.*

## **Rotazione di un'immagine**

È possibile ruotare un'immagine in passi di 90 gradi. La rotazione influenza solo l'immagine selezionata.

- **1** Selezionare un'immagine e premere  $\blacktriangleright$ OK per visualizzare l'immagine.
- **2** Premere SYSTEM MENU.
- **3** Selezionare **Toolbar** ➜ **View** ➜ **Rotate**.
- **Premere ▶ per accedere al menu. Successivamente,** premere  $\blacktriangleleft$  o  $\blacktriangleright$  per selezionare l'angolo di rotazione.
- **5** Premere  $\blacktriangleright$  OK per confermare. → L'immagine attuale è ruotata.
- **6** Premere SYSTEM MENU per uscire dal menu.

## **Riproduzione di una presentazione**

Riprodurre in sequenza tutte le immagini del disco inserito.

- 1 Selezionare un'immagine e premere  $\blacktriangleright$ OK per visualizzare l'immagine.
- **2** Premere nuovamente  $\blacktriangleright$ OK per visualizzare in sequenza tutte le immagini del disco inserito.
- 0 Per regolare il tempo per cui ciascuna immagine sarà visualizzata sullo schermo del TV, premere SYSTEM MENU sul telecomando e selezionare **Toolbar** ➜ **Slideshow** ➜ **Picture Time**. Selezionare Slow, Medium o Fast. Successivamente, premere SYSTEM MENU per uscire dal menu.
- **3** Per arrestare la presentazione, premere .

## **Uso del menu di sistema**

Il menu di sistema permette di utilizzare le funzioni disponibili in questo Sistema Streamium.

Tenere presente che il menu di sistema e le funzioni disponibili nel menu dipendono dalla sorgente selezionata. Sebbene i menu di sistema di DVD e INTERNET/PC LINK appaiano diversi, molte funzioni (ad es. le impostazioni di colore, il controllo relativo ai minori…) sono disponibili in entrambi i menu e operano in modo simile.

La maggior parte delle illustrazioni contenute nel presente manuale mostra il menu di sistema quando è selezionato DVD.

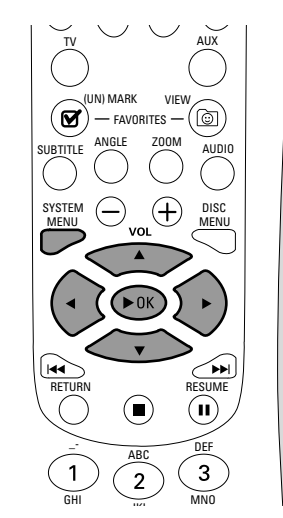

- **1** Premere SYSTEM MENU sul telecomando per accedere al menu di sistema.
- **2** Premere ◀,▶, ▲, ▼ sul telecomando per spostarsi nel menu, per selezionare una funzione o per modificare l'impostazione di una funzione.
- **3** Premere  $\triangleright$ OK per confermare un'impostazione.
- 0 Per uscire dal menu di sistema premere SYSTEM MENU.

## **Controllo degli accessi**

## <span id="page-36-0"></span>**Controllo degli accessi** [DVD]

Alcuni DVD potrebbero non essere adatti ai bambini. Col controllo degli accessi è possibile porre limitazioni alle scene mostrate. Questa funzione non si applica se il disco è sprovvisto di informazioni relative al controllo degli accessi. Philips non può garantire la disponibilità del controllo degli accessi per tutti i dischi, pertanto declina ogni responsabilità legata alla visione involontaria di dischi.Assicurarsi che il contenuto del disco sia riprodotto secondo le impostazioni di controllo degli accessi prima di permettere ai bambini di accedere al Sistema Streamium.

- **1** Premere SYSTEM MENU sul telecomando.
- **2** DVD: Selezionare **Setup** ➜ **Access**.

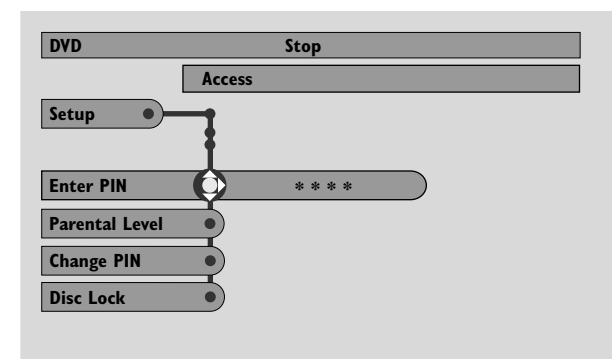

- **3** Premere ▼ per selezionare **Enter PIN**. Successivamente, premere  $\blacktriangleright$ .
- **4** Utilizzare i pulsanti numerici per immettere il codice PIN a quattro cifre. Quando si utilizza il Sistema Streamium per la prima volta, immettere « 0000 ».
- 0 Per uscire dal menu senza immettere il codice PIN, premere SYSTEM MENU.
- **5** Premere ripetutamente  $\blacktriangledown$  per selezionare **Parental Level**, **Change PIN** o **Disc Lock**. Premere 2 per accedere al menu selezionato.

**Parental Level – Livello di blocco relativo ai minori**  I DVD possono contenere scene alternative conformi alla selezione del livello di blocco relativo ai minori o della valutazione dei film. Il livello di blocco può essere applicato all'intero disco o ad alcune scene. Per impostare il livello di blocco desiderato per la riproduzione dei dischi, attenersi alla procedura seguente.

- Per selezionare una valutazione premere  $\triangle$  o  $\nabla$  oppure utilizzare i pulsanti numerici (0–8), poi premere ▶OK.
- 0 Per disattivare il livello di blocco relativo ai minori selezionare « 0 » (– –), oppure scegliere una valutazione da 1 a 8; verranno riprodotti i dischi o le scene con valutazione uguale o inferiore a quella selezionata. I dischi o le scene con valutazioni superiori verranno riprodotti solo digitando un codice a 4 cifre. Per digitare il codice e avviare la riproduzione seguire le istruzioni fornite dal disco.

#### **Change PIN – Modifica del codice PIN**

**1** Utilizzare i pulsanti numerici per immettere l'attuale codice PIN.

#### ➜ Appare **Enter New Pin**.

**2** Utilizzare i pulsanti numerici per immettere il nuovo codice PIN.

#### ➜ Appare **Confirm Pin**.

- **3** Immettere nuovamente il nuovo codice PIN per confermarlo.
	- → Il codice PIN è stato modificato.

*Nota: a volte il sistema chiede di digitare il codice due volte per confermarlo. È una prassi normale.*

#### **Disc Lock – Blocco del disco**

Per disabilitare la visualizzazione di un disco specifico, indipendentemente dalla sua valutazione, utilizzare la funzione di blocco del disco. Un DVD deve essere caricato nel vassoio.

- **1** Premere ripetutamente **>** per selezionare
	- **→ On**: Il blocco del disco è attivato. I dischi bloccati saranno riprodotti solo digitando il proprio codice a 4 cifre.
	- **→ Off**: Il blocco del disco è disattivato.
- **2** Successivamente, premere  $\blacktriangleright$ OK.

*Nota: bloccare/sbloccare ogni lato dei DVD a due lati e ogni volume dei CD (Super) Video multivolume.*

#### **In caso di dimenticanza del codice PIN**

- Alla richiesta di immettere il codice PIN, premere  $\blacksquare$ .
- **2** Premere ripetutamente DVD per selezionare un vassoio senza alcun disco.
- **3** Premere SYSTEM MENU.
- **4** Selezionare **Setup** ➜ **Acess** ➜ **Enter PIN**. Successivamente, premere  $\blacktriangleright$ .
- **5** Premere  $\blacksquare$  4 volte.
	- ➜ Appare **Not possible now**.
	- ➜ Appare **Enter New Pin**.
- **6** Utilizzare i pulsanti numerici per immettere il nuovo codice PIN.
	- ➜ Appare **Confirm Pin**.
- **7** Immettere nuovamente il nuovo codice PIN per confermarlo.
	- → Il codice PIN è stato modificato.

#### <span id="page-37-0"></span>**Regolazione delle impostazioni dell'immagine**

Questo sottomenu consente di regolare le impostazioni dell'immagine relative a colore, luminosità, contrasto, nitidezza, saturazione e spostamento del video. Queste funzioni sono disponibili solo quando è selezionato DVD.

- **1** Premere SYSTEM MENU sul telecomando.
- **2** DVD: Selezionare **Preferences** ➜ **Picture**.

#### **Impostazioni colore**

È possibile selezionare le impostazioni colore predefinite oppure creare impostazioni personali. Sebbene siano simili alla regolazione di Luminosità, Contrasto, ecc. sulla TV, queste impostazioni influenzano l'immagine inviata dal Sistema Streamium alla TV.

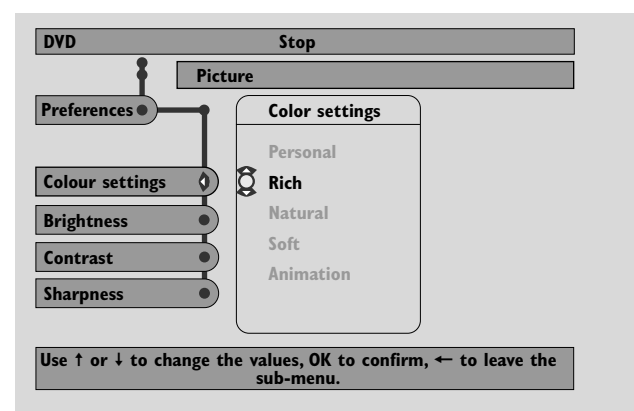

● Premere 3 o 4 per selezionare **Rich**, **Natural**, **Soft**, Animation o Personal, poi premere  $\no$ OK.

Potrebbe essere opportuno riprodurre un disco per alcuni minuti con ogni impostazione per decidere quale si preferisca.

Se si è selezionato **Personal**, regolare manualmente le impostazioni di luminosità, contrasto, nitidezza e saturazione.

#### **Brightness**

Per regolare la luminosità dell'immagine, premere < o  $\blacktriangleright$ , poi premere  $\blacktriangleright$ OK.

#### **Contrast**

Per regolare il contrasto dell'immagine, premere < o  $\blacktriangleright$ , poi premere  $\blacktriangleright$ OK.

#### **Sharpness**

Per regolare la nitidezza dell'immagine, premere < o  $\blacktriangleright$ , e poi premere  $\blacktriangleright$ OK.

#### **Saturation**

Per regolare la saturazione del colore, premere  $\blacktriangleleft$  o  $\blacktriangleright$ , e poi premere  $\blacktriangleright$ OK.

#### **Video Shift**

Utilizzare questa funzione per centrare l'immagine orizzontalmente nello schermo della TV o per « spostare il video » da sinistra a destra.

● Per centrare l'immagine sullo schermo premere < o ▶, poi premere  $\blacktriangleright$ OK.

## <span id="page-38-0"></span>**Modalità Night**

La modalità Night riduce le differenze di volume tra i passaggi a volume alto e quelli a volume basso. Di notte si può usufruire degli effetti surround a basso volume senza disturbare i bambini o i vicini. La modalità Night è disponibile solo per i segnali multicanale MPEG e Dolby Digital e solo se supportati dal materiale sorgente (ad es. un film).

- **1** Premere SYSTEM MENU sul telecomando.
- **2** DVD: Selezionare **Preferences** ➜ **Sound** ➜ **Night Mode**. INTERNET, PC LINK: Selezionare **Audio** ➜ **Night Mode**.

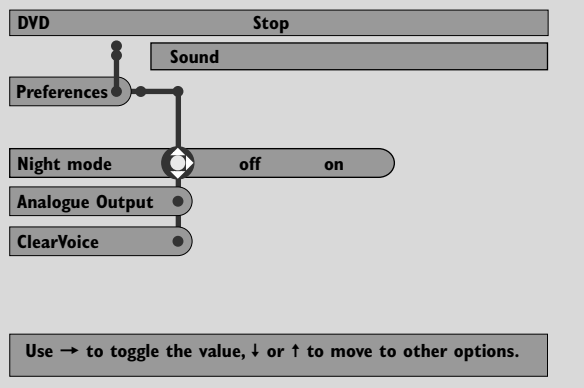

**3** Per attivare o disattivare la modalità Night premere ripetutamente 2. Successivamente, premere 2OK per confermare.

## **Uscita analogica**

Questa funzione è simile alla selezione del suono surround tramite il comando SURROUND sul telecomando.

- **1** Premere SYSTEM MENU sul telecomando.
- **2** DVD: Selezionare **Preferences** ➜ **Sound** ➜ **Analogue Output**.

INTERNET, PC LINK: Selezionare **Audio** ➜ **Analogue Output**.

**3** Premere ripetutamente 4 per selezionare **Multi-channel**, Hall o Stereo. Successivamente, premere  $\blacktriangleright$ OK per confermare.

*Nota: se al LINE OUT del Sistema Streamium è stato collegato un apparecchio (ad es. una piastra di registrazione) adatto ai soli segnali stereo, impostare* **Analogue Output** *su* **Stereo***.*

## **Uscita digitale**

Regolare l'uscita digitale se si è connesso il DIGITAL OUT del Sistema Streamium ad un apparecchio esterno digitale.

- **1** Premere SYSTEM MENU sul telecomando.
- **2** DVD: Selezionare **Setup** ➜ **Audio Menu** ➜ **Digital Output**.

INTERNET, PC LINK: Selezionare **Audio** ➜ **Digital Output**.

- **3** Premere **▲** o ▼ per selezionare
	- **Off** se il DIGITAL OUT non è utilizzato per i collegamenti.
	- **PCM only** se il DIGITAL OUT è utilizzato per i collegamenti ma l'apparecchio stereo non dispone di un decodificatore multicanale digitale incorporato.
	- **All** se il Sistema Streamium è collegato ad un apparecchio stereo che dispone di un decodificatore multicanale incorporato.
- 4 Successivamente, premere > OK per confermare.

## <span id="page-39-0"></span>**Disposizione degli altoparlanti, distanze degli altoparlanti e bilanciamento del volume**

Per un'esperienza audio multicanale ottimale, il Sistema Streamium può prendere in considerazione la disposizione degli altoparlanti e la posizione di ascolto. Selezionare tra diverse disposizioni degli altoparlanti o impostare le distanze degli altoparlanti e il bilanciamento del volume tra i singoli altoparlanti.

Quando si seleziona DVD, la funzione di disposizione degli altoparlanti non è disponibile. Ma se si seleziona una disposizione degli altoparlanti quando si seleziona INTERNET, PC LINK o AUX, questa impostazione è valida anche per DVD.

#### **Speaker Layout – Disposizione degli altoparlanti**

- **1** Premere AUX (o INTERNET o PC LINK) sul telecomando.
- **2** Premere SYSTEM MENU sul telecomando.
- **3** Selezionare **Audio** ➜ **Speaker Layout**. .

Successivamente, premere > per accedere al menu.

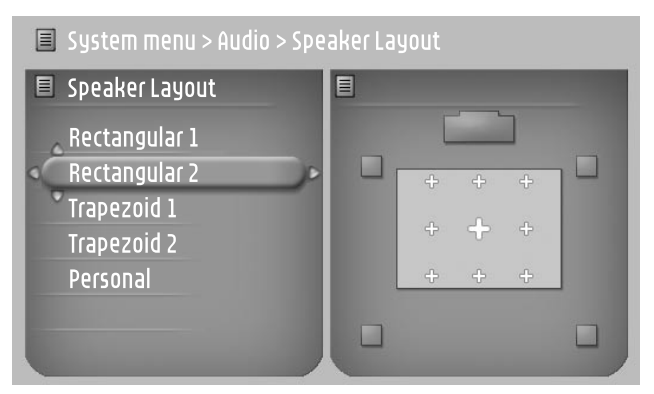

- **4** Premere ▼ o ▲ per selezionare la disposizione degli altoparlanti che rassomiglia alla disposizione domestica degli altoparlanti (**Rectangular 1**, **Rectangular 2**, **Trapezoid 1**, **Trapezoid 2**) o selezionare **Personal** per regolare singolarmente le distanze degli altoparlanti e il bilanciamento del volume.
- **5** Premere **>** per accedere alla disposizione degli altoparlanti selezionata. Successivamente, utilizzare <,  $\blacktriangleright$ ,  $\blacktriangle$ ,  $\nabla$  per selezionare la posizione di ascolto nella disposizione.
- **6** Premere  $\blacktriangleright$  OK per confermare.
- **7** Premere SYSTEM MENU per uscire dal menu System.

#### **Distanze degli altoparlanti e bilanciamento del volume**

Invece di selezionare una disposizione degli altoparlanti, è possibile impostare le distanze tra gli altoparlanti e la posizione di ascolto e il bilanciamento del volume tra gli altoparlanti.

Per eseguire queste impostazioni, premere SYSTEM MENU sul telecomando e selezionare

DVD: **Setup** ➜ **Speakers**, INTERNET, PC LINK: **Audio** ➜ **Speaker Layout** ➜ **Personal**.

#### <span id="page-40-0"></span>**Linea di assistenza e finestra di stato**

Queste funzioni sono disponibili solo quando è selezionato DVD.

- **1** Premere SYSTEM MENU.
- **2** DVD: Selezionare **Preferences** ➜ **Features**.

#### **Help line**

Per visualizzare informazioni utili nel menu di sistema, impostare **Help line** su **On**. Quando si seleziona una voce del menu di sistema, nella parte inferiore dello schermo della TV appare una spiegazione.

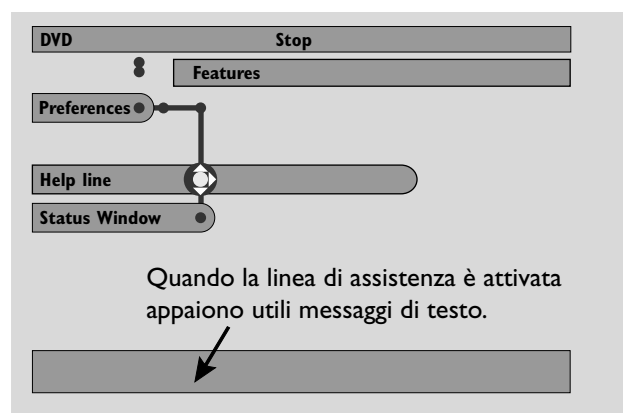

Per attivare o disattivare la linea di assistenza, premere ripetutamente 2, poi premere 2OK per confermare.

#### **Status window**

La finestra di stato può indicare l'apertura o la chiusura del vassoio del disco, il tipo di disco caricato e il tempo totale o rimanente di riproduzione di un disco.

Per attivare e disattivare la Status window, premere ripetutamente ▶, poi premere ▶OK per confermare.

### **Timer di riposo**

Il timer di riposo (Sleep timer, Smart Power Off) consente al Sistema Streamium di passare automaticamente alla condizione di standby 20 minuti dopo il termine della riproduzione di un disco o di un servizio online se non vengono svolte altre attività.

Quando è selezionato INTERNET o PC LINK, la funzione « Sleep timer » ha il nome di « Smart Power Off ».

- **1** Premere SYSTEM MENU sul telecomando.
- **2** DVD: Selezionare **Setup** ➜ **Features** ➜ **Sleep timer**. INTERNET, PC LINK: Selezionare **Preferences** ➜ **Smart Power Off**.
- **3** Per attivare o disattivare il timer di riposo, premere ripetutamente 2. Successivamente, premere 2OK per confermare.

### **Regolazione della luminosità del display**

- **1** Premere SYSTEM MENU sul telecomando.
- **2** INTERNET, PC LINK: Selezionare **Preferences** ➜ **Dim Level**.
- **3** Premere  $\triangleleft$  o  $\triangleright$  per selezionare uno dei livelli per la luminosità del display.
- 4 Successivamente, premere  $\blacktriangleright$ OK per confermare.

## **Aggiornamento online**

Il sistema verifica se sul Sistema Streamium è installato il software più recente. Per usufruire di questa funzione è necessario un accesso ad Internet a banda larga. Questa funzione è disponibile solo quando è selezionato INTERNET o PC LINK.

- **1** Premere SYSTEM MENU sul telecomando.
- **2** INTERNET, PC LINK: Selezionare **Online Upgrade**.

### **Ripristino del Sistema Streamium**

Ripristinando il Sistema Streamium vengono perse tutte le impostazioni (impostazioni di rete, di TV, ecc.). Dopo il ripristino, non dimenticare di regolare le impostazioni TV come descritto nel capitolo « Impostazioni per la TV ».

- **1** Premere SYSTEM MENU.
- **2** INTERNET, PC LINK: Selezionare **Reset settings**. Successivamente, premere  $\blacktriangleright$ . ➜ Appare la scritta **Do you want to delete all settings**.
- **3** Per confermare premere il pulsante rosso (SUBTITLE).

## <span id="page-41-0"></span>**Sintonizzatore**

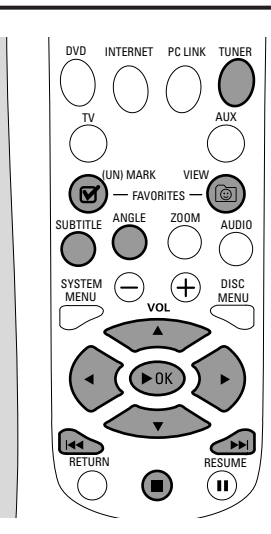

#### **Sintonizzazione delle stazioni radio**

- **1** Per selezionare TUNER premere TUNER sul telecomando. → Sul display appare la frequenza radio attuale.
	- **→** Se una stazione FM è ricevuta in stereo, viene visualizzato  $\infty$ .
- **2** Premere nuovamente TUNER sul telecomando per selezionare la banda desiderata: FM o MW.
- **3** Premere e tenere premuto  $\blacktriangleleft$  o  $\blacktriangleright$  sul telecomando finché l'indicatore di frequenza comincia a cambiare, poi rilasciare il pulsante.
	- → Viene visualizzato SEARCHING... finché non viene trovata una stazione radio con un segnale sufficientemente intenso.
- **4** Se necessario, ripetere il punto 3 finché non viene trovata la stazione radio desiderata.

**Per sintonizzarsi su una stazione debole** Premere brevemente e ripetutamente  $\triangleleft$  o  $\triangleright$  sul telecomando fino al raggiungimento di una ricezione ottimale.

### **Programmazione automatica delle stazioni preimpostate**

- **1** Per selezionare TUNER, premere TUNER sul telecomando.
- **2** Premere e tenere premuto @ VIEW FAVORITES per 5 secondi.
	- → Viene visualizzata la scritta AUTO PROGRAM FAVORITE STATIONS?.
- **3** Premere il pulsante rosso (SUBTITLE) sul telecomando per selezionare YES.
	- → Viene visualizzata la scritta AUTO PROGRAM IN PROGRESS...
	- → Tutte le stazioni radio disponibili con intensità del segnale sufficiente sono memorizzate automaticamente.
	- ➜ Quando vengono memorizzate tutte le stazioni radio disponibili, oppure viene utilizzata la memoria per 40 stazioni predefinite, viene riprodotta l'ultima stazione radio preimpostata.

### **Per arrestare la memorizzazione della programmazione automatica**

Premere  $\blacksquare$ .

## **Memorizzazione manuale delle stazioni radio preferite**

È possibile memorizzare fino a 40 stazioni radio preferite.

- **1** Sintonizzarsi sulla stazione radio desiderata (vedere « Sintonizzazione delle stazioni radio »).
- 2 Premere **M** (UN)MARK FAVORITES sul telecomando. ➜ La stazione attuale viene memorizzata nella posizione disponibile successiva.
	- $\rightarrow \mathbf{N}$  appare a lato del display.
- 0 Per memorizzare altre stazioni radio ripetere i punti 1–2.

#### *Note:*

*La funzione Preferiti per TUNER non dipende dall'utente. Tutti gli utenti hanno lo stesso elenco dei preferiti.*

*Se si tenta di memorizzare più di 40 stazioni radio preimpostate, viene visualizzata la scritta* NO MORE FAVORITES CAN BE ADDED*.*

#### **Selezione di una stazione radio preferita**

- **1** Premere ▲ o ▼ per selezionare dall'elenco dei preferiti la stazione radio preimpostata desiderata.
- **2** Premere  $\blacktriangleright$  OK sul telecomando per confermare.
	- → Vengono visualizzati il numero della stazione preimpostata, la frequenza radio e la banda.

#### <span id="page-42-0"></span>**Eliminazione di una stazione radio preferita**

- **1** Premere ▲ o ▼ per selezionare dall'elenco dei preferiti la stazione radio preimpostata desiderata.
- 2 Premere **Ø** (UN)MARK FAVORITES sul telecomando. → Viene visualizzata la scritta ERASE SELECTED RADIO STATION?.
- **3** Premere il pulsante rosso (SUBTITLE) sul telecomando per eliminare la stazione radio.
	- → La stazione radio continua ad essere riprodotta, ma è stata eliminata dall'elenco dei Preferiti. Il numero preimpostato di tutte le stazioni radio successive è diminuito di uno.

### **Eliminazione di tutte le stazioni radio preferite**

- **1** Quando è selezionato TUNER, premere e tenere premuto (UN)MARK FAVORITES per più di 5 secondi.
	- → Viene visualizzata la scritta Do You WANT TO DELETE ALL TUNER FAVOURITES?.
- **2** Per confermare premere il pulsante rosso (SUBTITLE) sul telecomando.
	- → Tutte le stazioni preimpostate sono eliminate.

## **Modifica dell'ordine delle stazioni radio preferite**

- **1** Premere ▲ o ▼ per selezionare dall'elenco dei preferiti la stazione radio preimpostata desiderata.
- **2** Per spostare la stazione radio verso il basso nell'elenco dei preferiti, premere il pulsante rosso (SUBTITLE) sul telecomando.

Per spostare la stazione radio verso l'alto nell'elenco dei preferiti, premere il pulsante verde (ANGLE) sul telecomando.

0 Se necessario, ripetere i punti 1–2 per altre stazioni radio.

## **Informazioni RDS**

RDS (**R**adio **D**ata **S**ystem) è un sistema di trasmissione che consente alle stazioni FM di trasmettere informazioni aggiuntive quali il nome della stazione radio e messaggi di testo.

Se una stazione radio trasmette un segnale  $R \cdot D \cdot S$  e le informazioni RDS appaiono sul display.

Per attivare e disattivare le informazioni RDS, premere INFO!.

#### *AVVERTENZA*

*Non cercare in nessun caso di riparare da soli un qualsiasi elemento dell'apparecchio, per non invalidare la garanzia. Non aprire l'apparecchio, per non correre il rischio di scosse elettriche.*

*Se si verifica un guasto, scorrere la lista di controllo riportata di seguito prima di far riparare l'apparecchio. Se non si è in grado di risolvere un problema seguendo questi suggerimenti, rivolgersi al rivenditore o al centro di assistenza.*

<span id="page-43-0"></span>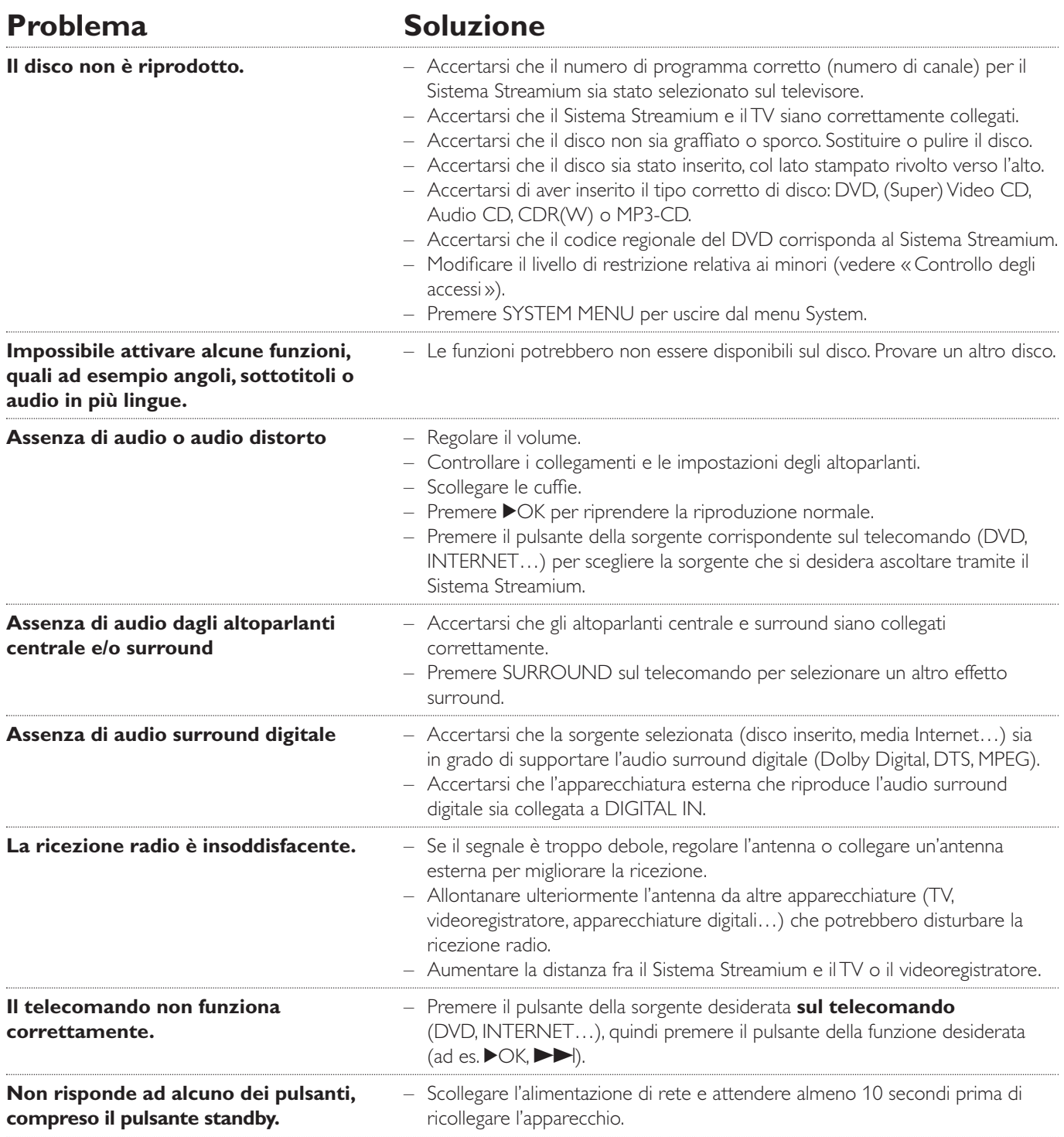

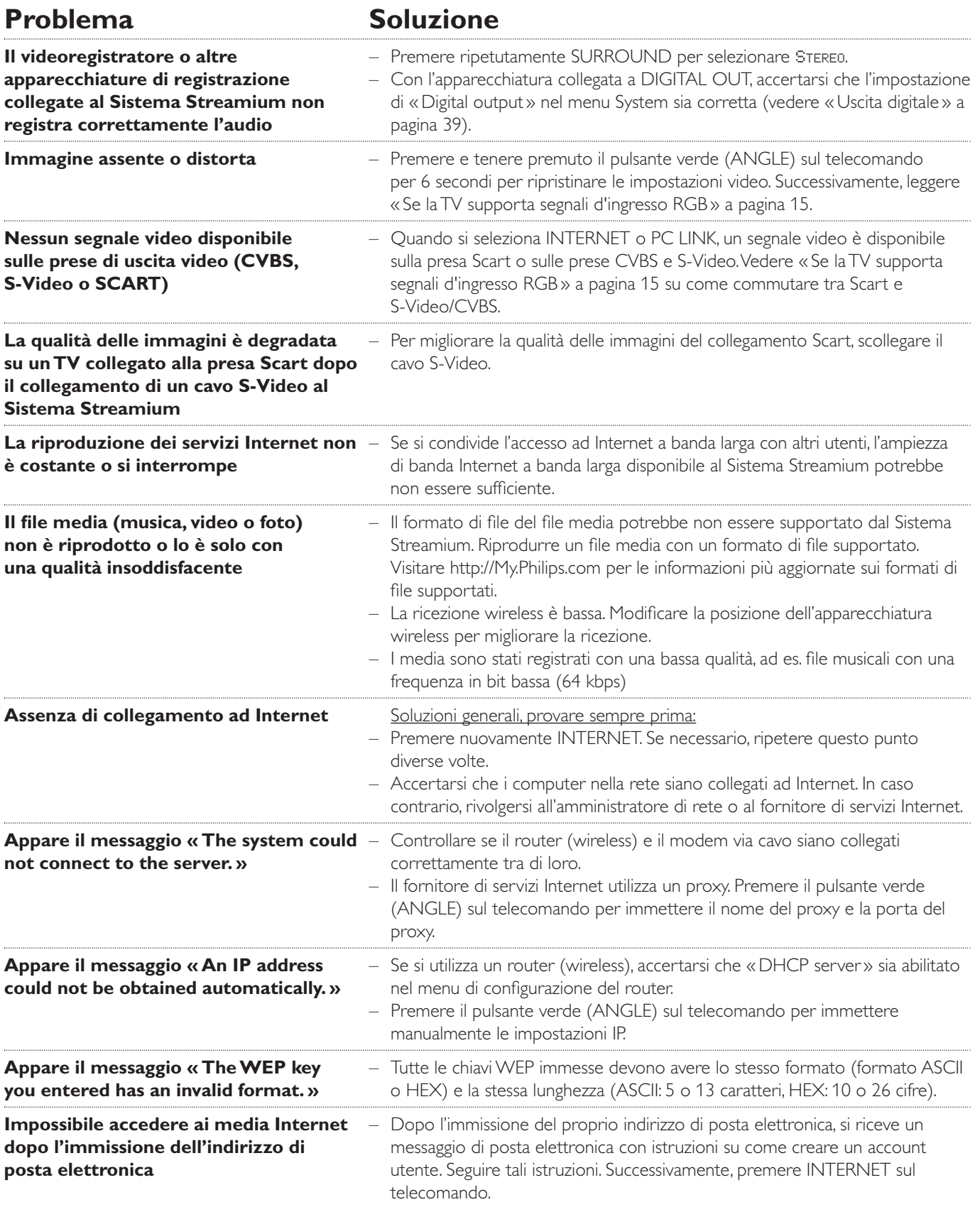

## <span id="page-45-0"></span>Problema Soluzione

- **INTERNET, PC LINK:** Premere STANDBY·ON per spegnere il Sistema Streamium. Successivamente, **Il Sistema Streamium si blocca** premere INTERNET o PC LINK per riaccenderlo nuovamente.
- **durante l'avvio Se il Sistema Streamium non reagisce quando si preme STANDBY·ON,** scollegare il Sistema Streamium dall'alimentazione e attendere almeno 10 secondi prima di ricollegare il Sistema Streamium.
	- Se il Sistema Streamium si blocca durante l'avvio prima che sia possibile vedere il menu Internet o PC LINK e se i suggerimenti precedenti non sono utili, sul Sistema Streamium potrebbe essere necessaria una reinstallazione del software:
		- **1** Accertarsi che il Sistema Streamium abbia accesso ad Internet tramite una connessione via cavo. Se necessario, collegare il Sistema Streamium ad una porta LAN libera sul router (vedere a pagina 22). Non utilizzare una connessione wireless.
		- **2** Scollegare il Sistema Streamium dall'alimentazione di rete.
		- **3** Premere e tenere premuto il pulsante rosso (SUBTITLE) sul telecomando mentre si ricollega il cavo di rete all'alimentazione di rete.
		- **4** Seguire le istruzioni sullo schermo del TV o sul display del Sistema Streamium per stabilire una connessione ad Internet e reinstallare il software del Sistema Streamium.

Please take the following problems/solutions into account:

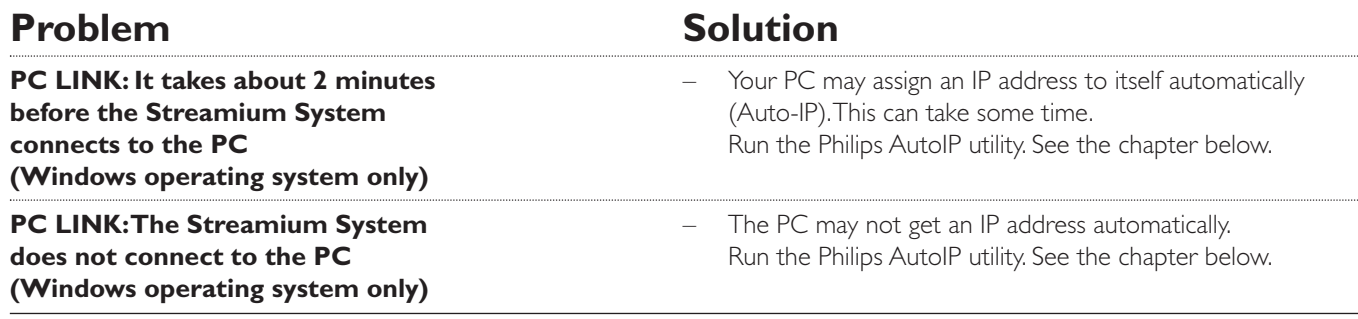

## **Using the Philips AutoIP utility**

Run the Philips AutoIP utility on your PC if you have a direct connection between the Streamium System and your PC (case B on page 21 or case D on page 23 of the user manual).

#### *Do not run the Philips AutoIP Utility if you have a wired or wireless home network using a base station, router or gateway (case A on page 19 or case C on page 22 of the user manual)*

- Press PC LINK on the Streamium System.
- **2** Insert the Philips Media Manager CD-ROM into the CD-ROM drive of your PC. Go to the folder "Software" → "Tools".
- **3** Double-click the "PhilipsAutoIPutility.exe" file to start the AutoIP utility.
	- → In some cases "Auto IP" may be deactivated on your computer completely and you will be asked if you want to enable Auto IP on your PC. Click on "OK". Please be aware that your PC will restart. Continue with step 2.
	- → A list with all network adapters found on your computer will appear.The list may include old adapters that were not properly uninstalled.
- **4** Click on the adapter which you want to use for the communication between the PC and the Streamium System.
- **5** *If the status of the adapter is "DHCP only":* Click the "Enable AutoIP" button. → The status changes to "DHCP/AutoIP".

#### *If the status of the adapter is "DHCP/AutoIP" or "AutoIP":*

Wait until the IP address changes to 169.254.x.x. x is a number between 0 and 255.

Next, click the "Lock AutoIP" button.

→ The PC is properly set up now.

#### *If the status of the adapter is "Static IP":*

In this case the AutoIP utility cannot make any changes on your computer.

Either change the network settings of the Windows operating system to "Obtain IP address automatically" and continue with step 4 or

enter a static IP on the Streamium System. For this, press SYSTEM MENU and select **Network** ➜ **Network Config**.

- **6** Click the "Exit" button to exit the AutoIP utility.
- **7** Press STANDBY<sup>.</sup>ON to switch the Streamium System to standby. Next, press PC LINK.The Streamium System should connect instantly to the PC now.

*Note:You can reverse the settings of the AutoIP utility by clicking again on the corresponding button.*

## **Dati tecnici**

Soggetti a modifiche senza preavviso.

#### **Generalità**

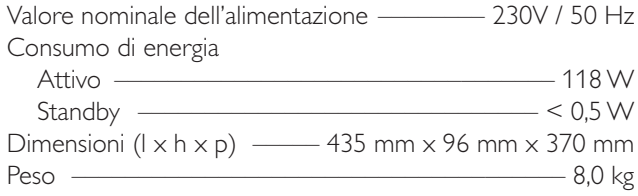

### **Amplificatore**

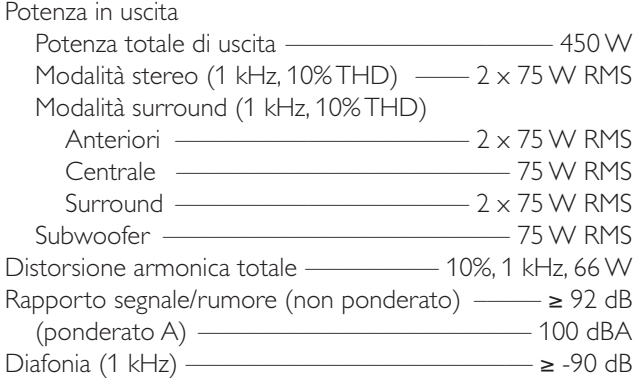

#### **Sintonizzatore radio**

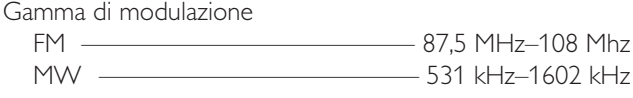

#### **DVD**

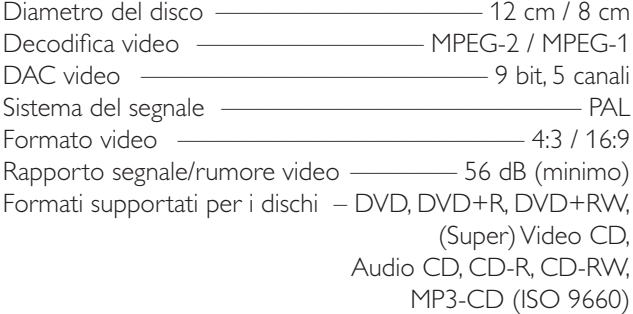

#### **INTERNET e PC LINK**

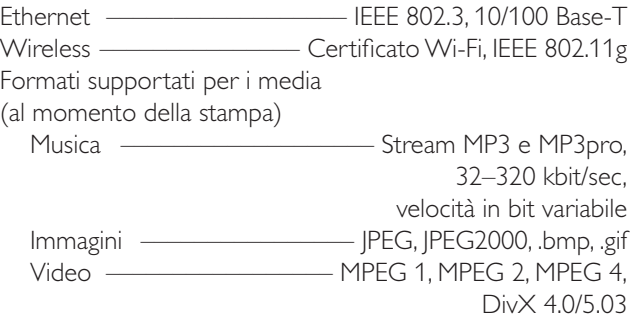

#### **Collegamenti audio analogici**

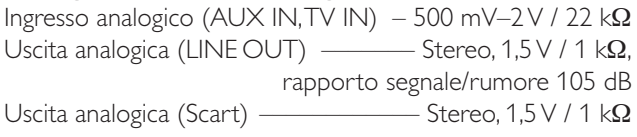

#### **Collegamenti video**

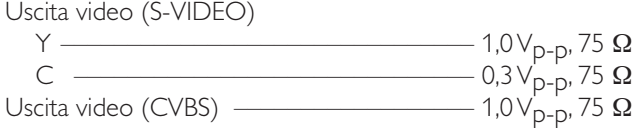

#### **Collegamenti digitali**

SPDIF ( interfaccia digitale Sony Philips)

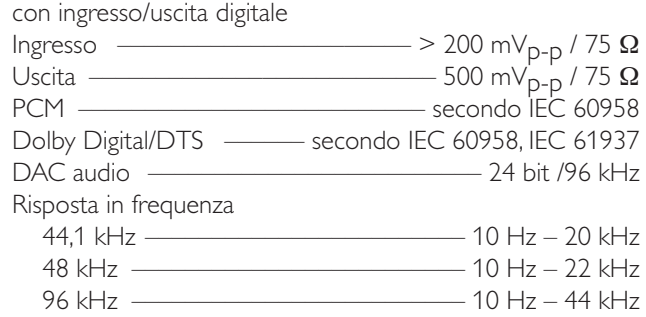

#### **Collegamenti degli altoparlanti e delle cuffie**

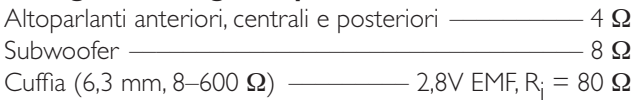

#### **Collegamenti delle antenne**

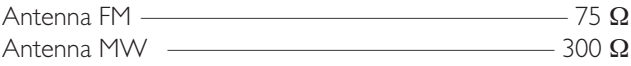

#### **Altoparlanti**

Altoparlanti anteriori e posteriori

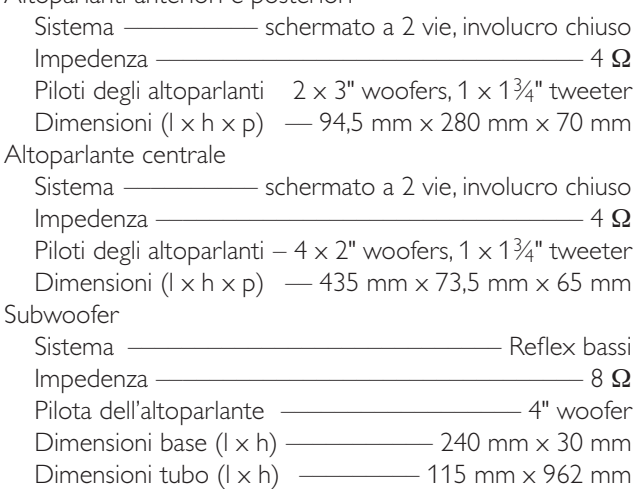

## Guida rapida all'utilizzo **MX6000i**

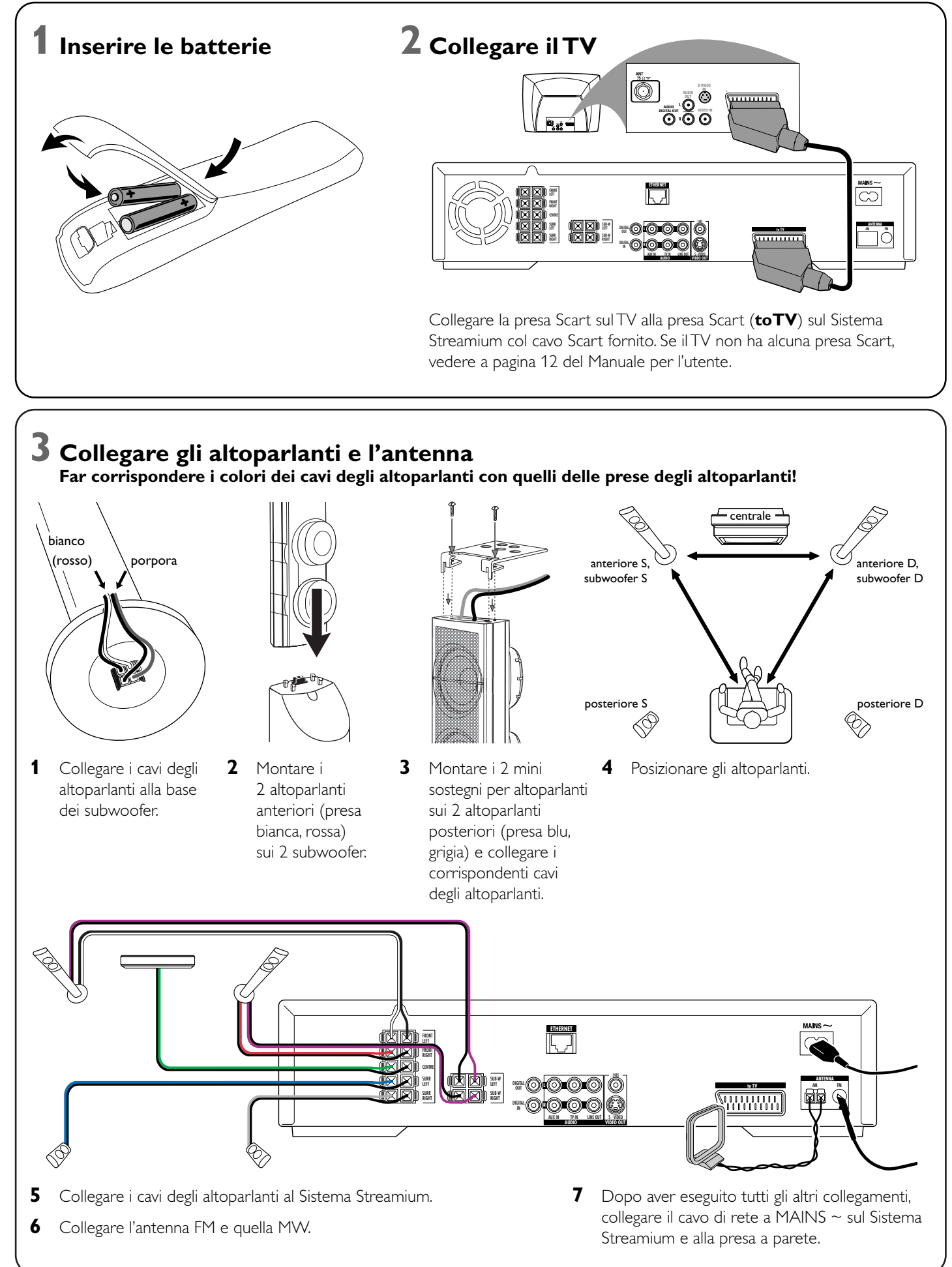

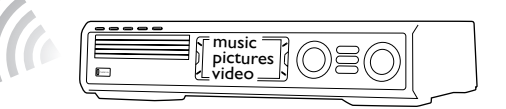

#### **Installare sul computer l'adattatore USB wireless fornito**

- **1** Inserire il disco di installazione dell'adattatore USB nell'unità disco del computer. La guida all'installazione presente sul CD-ROM è avviata automaticamente.
- **2** Seguire le istruzioni riportate sullo schermo del computer. Collegare l'adattatore USB wireless alla porta USB libera sul computer quando la guida all'installazione lo richiede.

#### **Riprodurre musica, immagini e video presenti sul computer col Sistema Streamium**

- **1** Premere PC LINK sul telecomando. → Il nome del computer appare sullo schermo del TV.
- **2** Premere  $\blacktriangleright$ OK per accedere alla musica, alle immagini e al video presenti sul computer.

*In caso di problemi relativi al collegamento al computer, premere nuovamente PC LINK.Vedere a pagina 21 del Manuale per l'utente per ulteriore assistenza.*

#### **Riprodurre musica, immagini e servizi video online col Sistema Streamium**

➜ Viene richiesto di immettere il proprio indirizzo di posta elettronica.

- **1** Premere INTERNET sul telecomando.
- premere 2OK per confermare.

**2** Utilizzare il telecomando per immettere il proprio indirizzo di posta elettronica e

Esempio: Premere  $\ddot{\text{o}}$  due volte per « $\textcircled{a}$ ». Per eliminare un carattere, premere <

**3** Si riceve un messaggio di posta elettronica contenente le istruzioni per creare il proprio account utente su «My.Philips.com».

**4** Dopo aver creato il proprio account utente, premere INTERNET sul telecomando

- 
- per accedere ai servizi media online.

#### **Riprodurre musica, immagini e video presenti sul computer col Sistema Streamium**

→ Il nome del computer disponibile appare sullo schermo del TV.

**2** Selezionare un computer e premere  $\blacktriangleright$ OK per accedere a musica, immagini e video

- **1** Premere PC LINK sul telecomando.
- presenti sul computer.

*In caso di problemi relativi al collegamento ad Internet o ai computer, premere nuovamente INTERNET o PC LINK.Vedere a pagina 19–20 del Manuale per l'utente per ulteriore assistenza.*

## **+** music pictures video adattatore USB wireless fornito

- **Si dispone di**
- **Internet a banda larga**
- **una stazione base wireless** (non inclusa)
- **un computer collegato alla rete wireless**  PC:Windows 98 SE o versioni successive, Apple Macintosh: Mac OS 10.1.5 o versioni successive

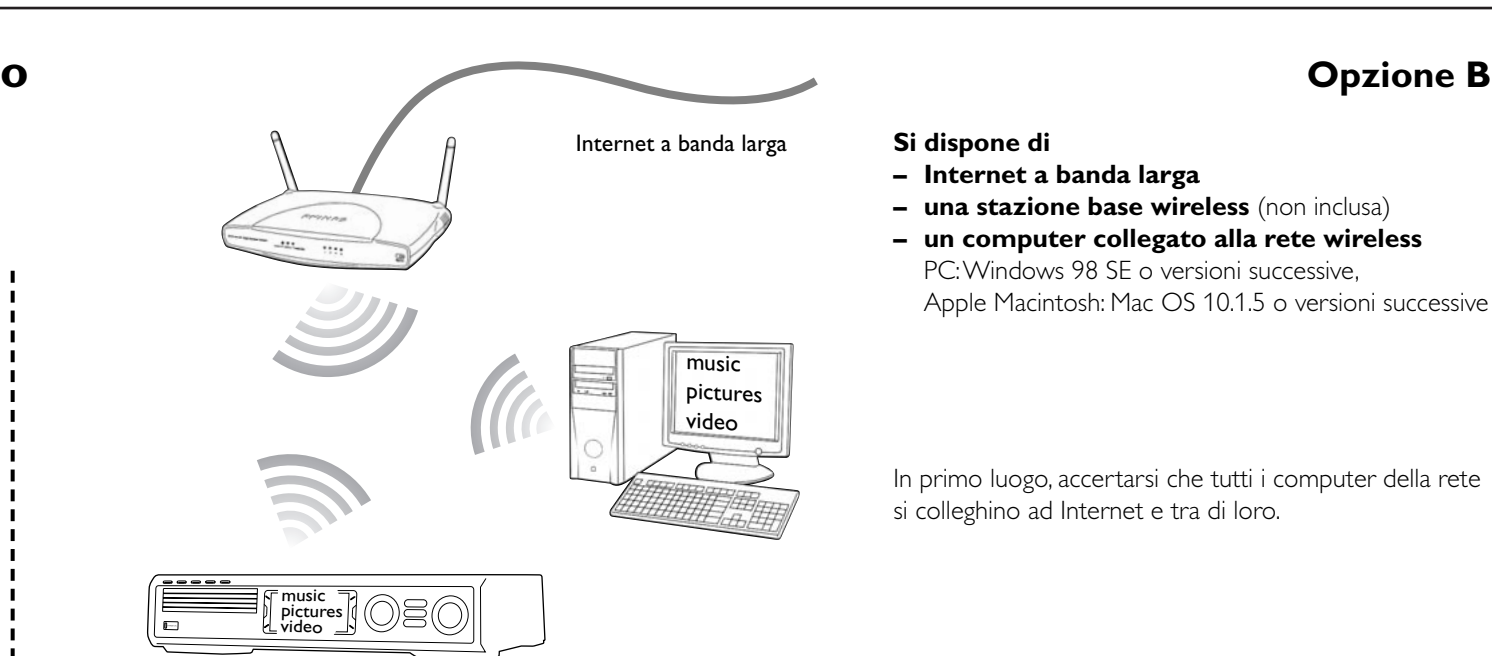

In primo luogo, accertarsi che tutti i computer della rete si colleghino ad Internet e tra di loro.

## **4 Installare il modulatore**

- **1** Premere TUNER sul telecomando.
- **2** Premere e tenere premuto @ VIEW FAVORITES per 5 secondi.
	- ➜ Viene visualizzata la scritta AUTO PROGRAM FAVORITE STATIONS?.
- **3** Premere il pulsante rosso (SUBTITLE) sul telecomando per iniziare l'installazione delle stazioni radio.
	- ➜ La ricerca e la memorizzazione delle stazioni radio potrebbe richiedere diversi minuti.

**5 Accendere il TV**

**1** Accendere il TV.

**2** Premere AUX sul telecomando del Sistema Streamium. **3** Impostare il TV al corretto canale audio/video per il Sistema Streamium:A/V IN,AUX, EXT1, 2, …

→ La schermata iniziale Philips Streamium appare sullo

schermo del TV.

*In caso di problemi relativi alla qualità delle immagini, vedere a pagina 15 del Manuale per*

*l'utente.*

## **6 Installare Philips Media Manager**

Con l'installazione del software Philips Media Manager sul computer, è possibile rendere i file media sul computer disponibili al Sistema Streamium.

- **1** Scaricare la versione più aggiornata del software Philips Media Manager presente su «My.Philips.com» o inserire il CD-ROM fornito nell'unità CD-ROM del computer.
- **2** Fare doppio clic sul file «PMMSetup.exe» per installare il software Philips Media Manager sui computer. Durante l'installazione viene richiesto quali file media vadano aggiunti a Philips Media Manager.

#### **Si dispone di**

**– un computer con una porta USB libera (USB 2.0 consigliata)**

**– Windows 98 SE o versioni successive**

Con l'installazione sul computer dell'adattatore USB fornito si realizza un collegamento wireless al Sistema Streamium. Successivamente è possibile accedere ai file media del computer con lo Streamium Home Entertainment System.

## **7 Opzione A**

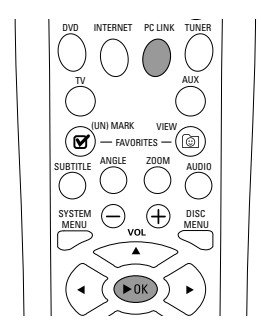

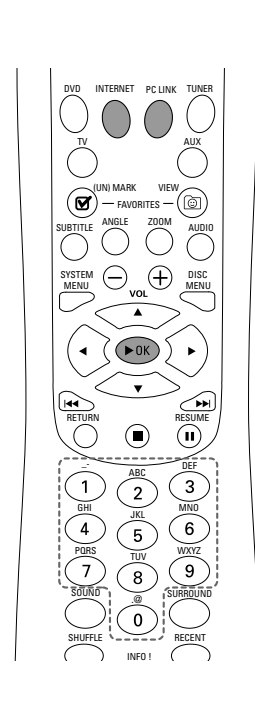

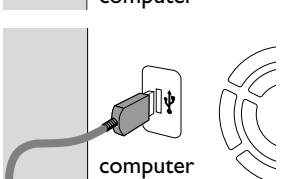

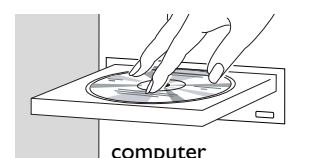

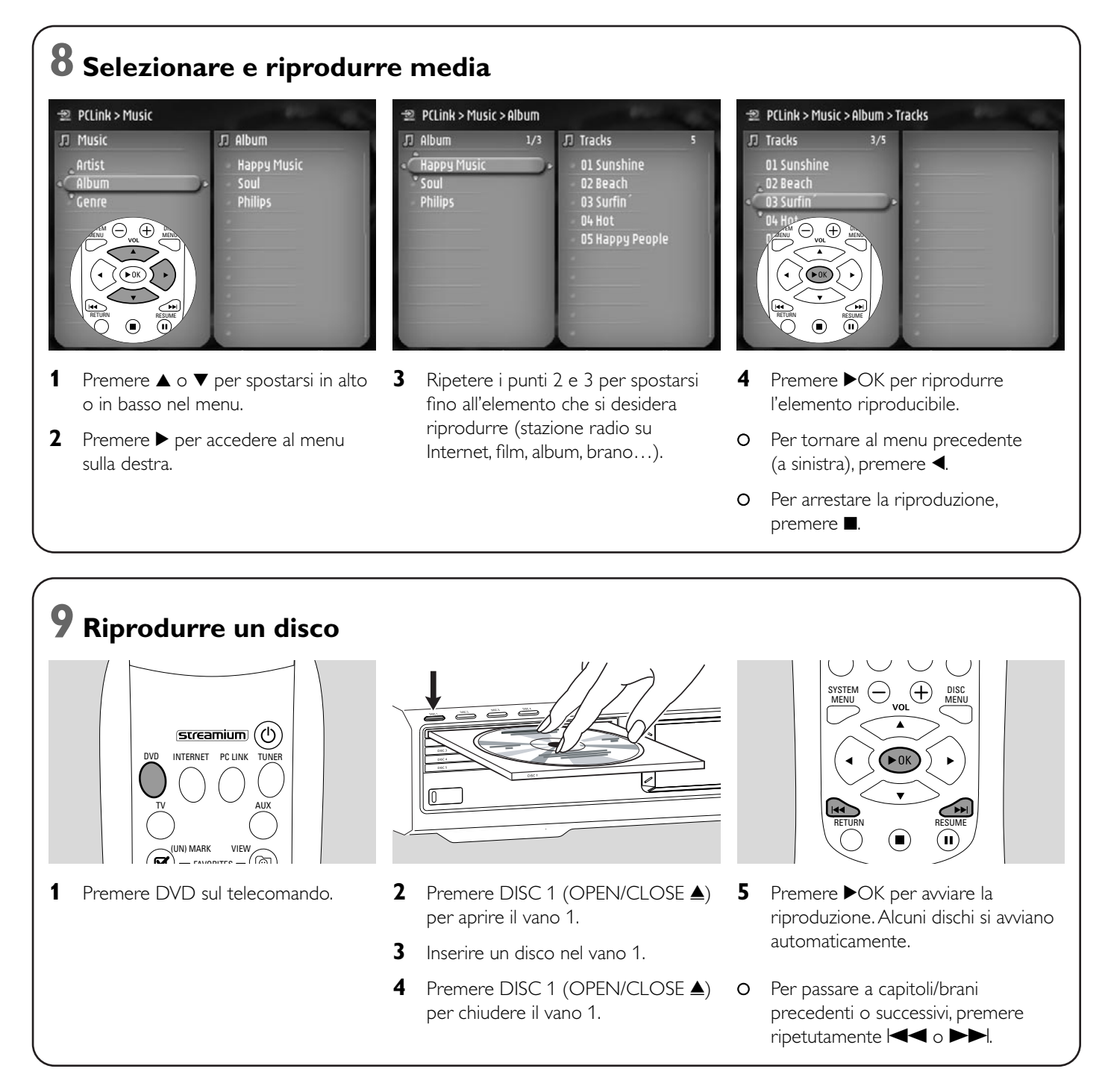

**Visitare http://My.Philips.com**

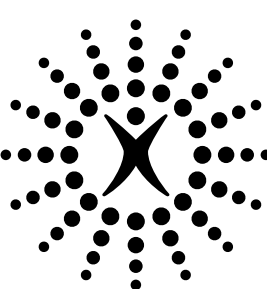

# connectedplanet

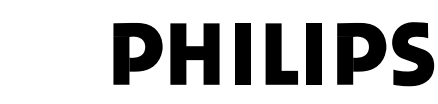

### **Philips Consumer Electronics**

WRR-665/4/022 (Report No.)

#### **EC DECLARATION OF CONFORMITY**

We, Philips Consumer Electronics (manufacturer´s name)

Philips, Glaslaan 2, 5616 JB Eindhoven,The Netherlands (manufacturer´s address)

declare under our responsibility that the electrical product:

Philips MX6000i/22S<br>
(name) (type of model) (type of model)

> Wireless Home Entertainment System (product description)

to which this declaration relates is in conformity with the following standards:

EN55013:2001 EN 300 328 : 2003 EN55020:2002 EN 301 489-1 : 2002 EN60065:1998 EN 301 489-17 : 2002 EN61000-3-2:2000 EN61000-3-3:1995 + amdt.A1:2001

(title and/or number and date of issue of the standards) following the provisions of R&TTE directive 1999/5/EC (incl.89/336/EEC & 73/23/EEC &

93/68/EEC directives) and is produced by a manufacturing organization on ISO 9000 level.

Eindhoven, 18. March, 2004 Cor Luijks

(place, date) Technology Manager BCT – R&NP (signature, name and function)

Carping

**Meet Philips at the Internet http://www. philips.com**

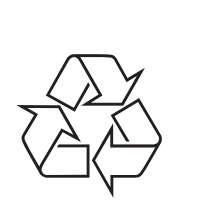

MX6000i

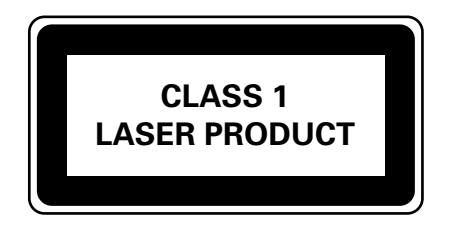

3103 306 1970.3

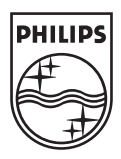